**Miami-Dade County**

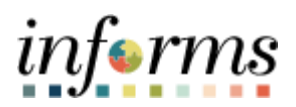

# **End-User Training Guide**

**Course Code: FIN 215 Course: Travel & Expense: Expense Report**

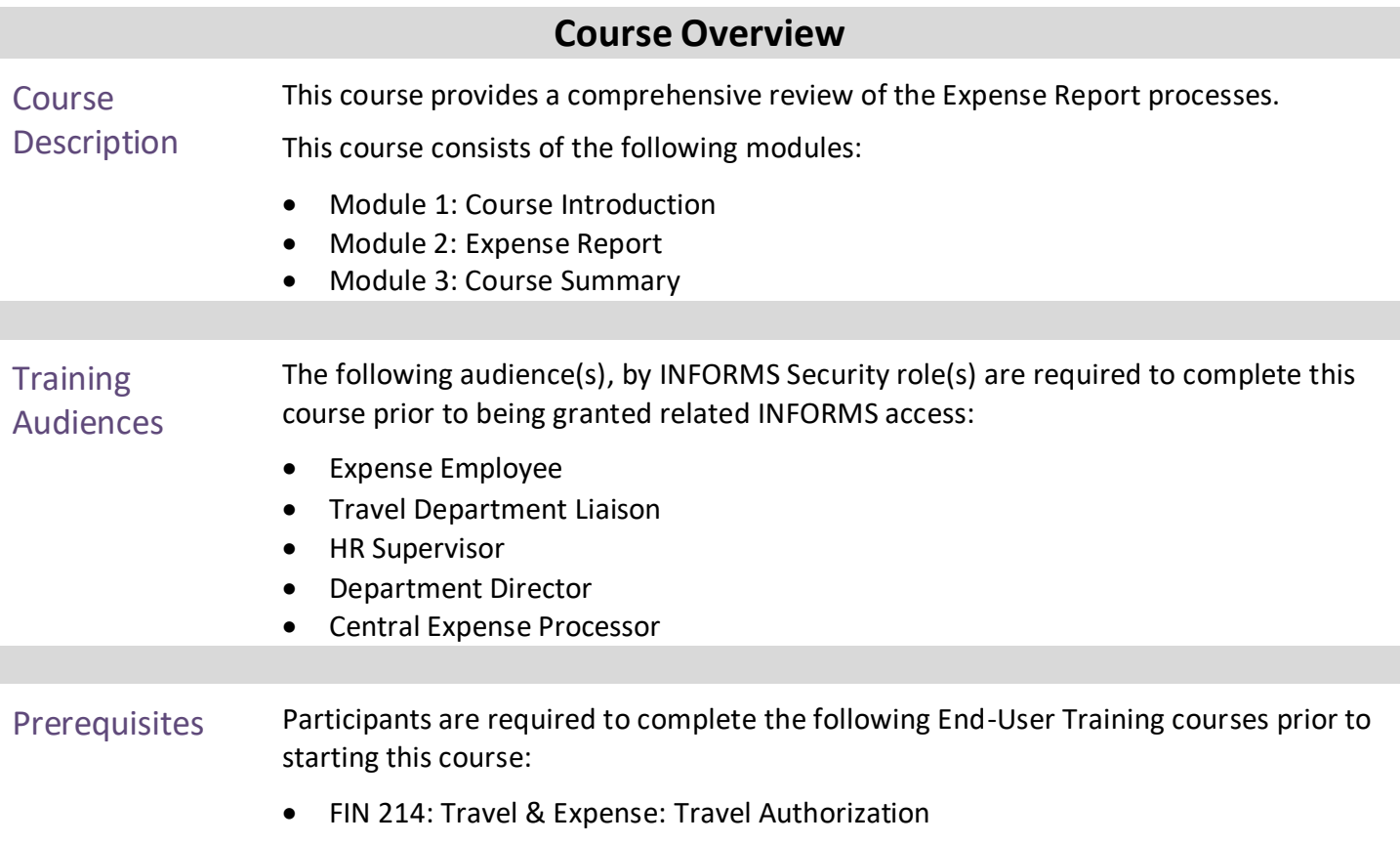

End-User Training Guide – FIN 215: Travel & Expense: Expense Report

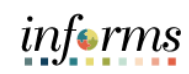

## **Table of Contents**

### Content Page

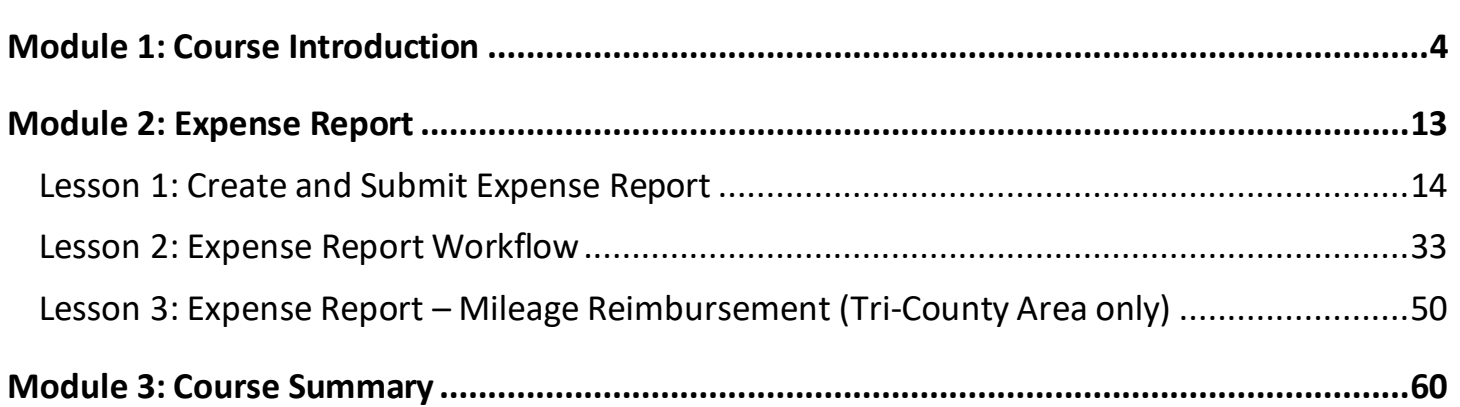

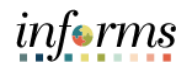

### **Module 1: Course Introduction**

Topics This module covers the following topics:

- <span id="page-3-0"></span>• Learning Objectives
- Roles and Responsibilities
- Navigation
- Purpose and Benefits
- The End-to-End Business Process

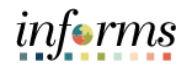

Course Learning At the conclusion of this course, participants will be able to:

### **Objectives**

- Enter work-related expenses into INFORMS
- Create an expense report (Travel Expense Report) and submit it for approval.
- Identify the information required for expense report (Travel Expense Report) approval.
- Create and submit a Mileage reimbursement for traveling within the Tri-County Area

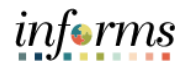

**Training** Audience: Roles and The following roles are associated with this course and will play a part in conducting the related business processes for the County:

- Responsibilities
- **Expense Employee:** The Expense Employee isresponsible to Create, Modify and Submit Travel Authorization request and Expense Reports.
- **Travel Department Liaison:** The Travel Department Liaison is responsible for preparing/reviewing Travel Authorizations and expense reports. Ensuresthat the expense report adheres to department's travel policy. This role also has the capability to create "on behalf of" the employee but will not be able to submit.
- **HR Supervisor:** The HR Supervisor is responsible for reviewing and approving employee's Travel Authorization and Expense Reports for the Department.
- **Department Director**: The Department Director is responsible in Reviewing/Approving Travel Authorization and expense report for the Department.
- **Central Expense Processor**: The Central Expense Processor is responsible for reviewing/approving Travel Authorizations and Expense Reports. Ensures that the travel request adheres to County's Travel Policy.

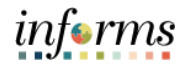

Navigation Below are the steps to navigate to the Expenses menu, which will be used for navigation in the rest of this course:

> 1. Login to INFORMS and select **Employee Self-Service** from the home landing page below.

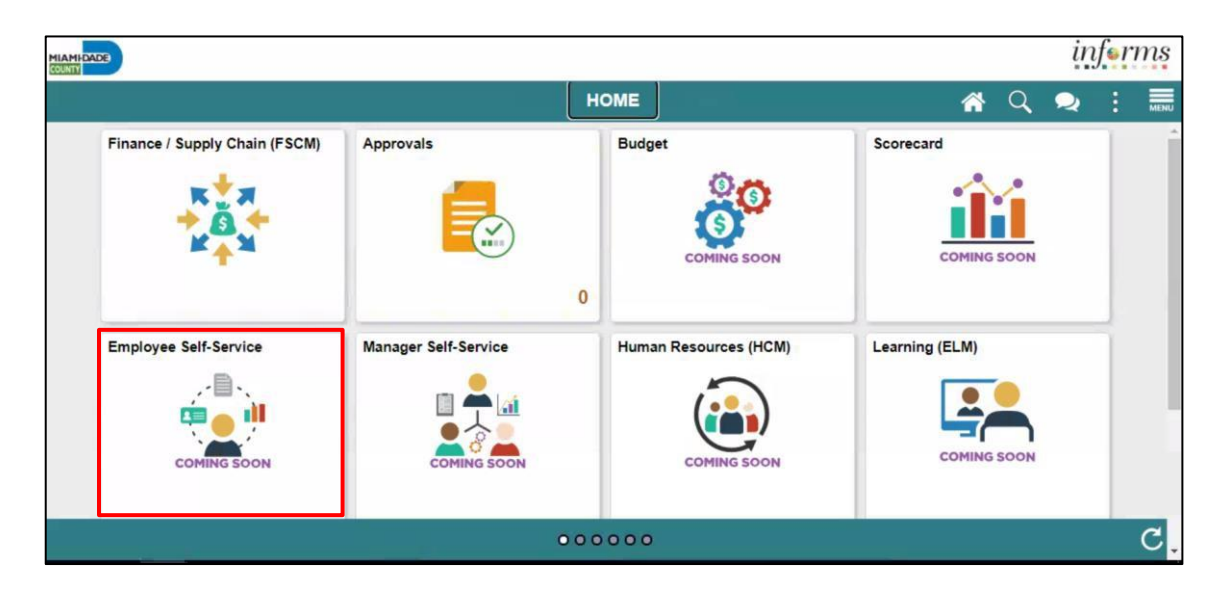

2. Select **Travel and Expenses.**

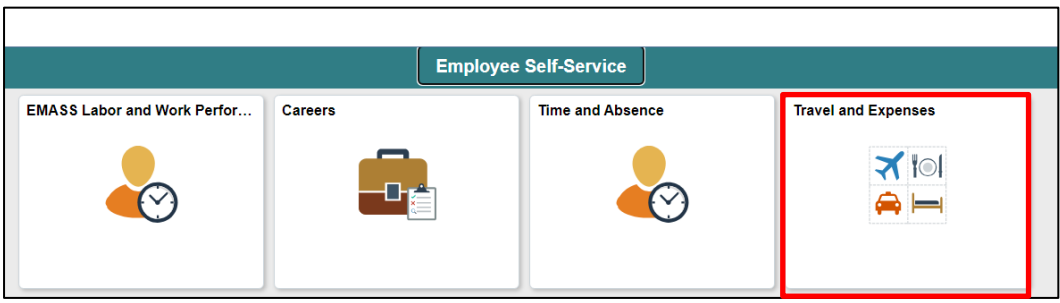

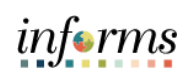

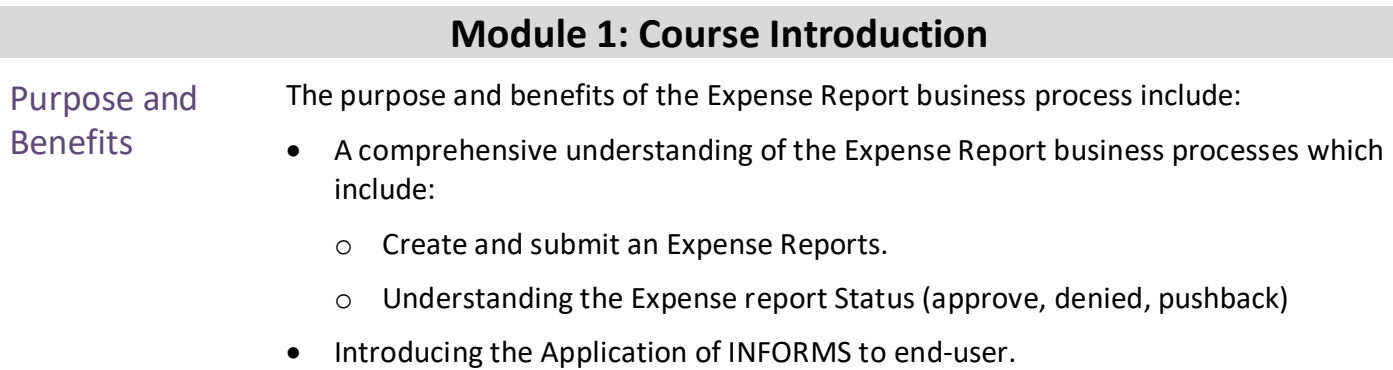

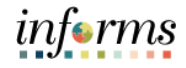

The End-to-End **Business** Process

INFORMS Travels and Expenses allows Employees to submit expense reports for their travel activities and reimbursement of their corresponding expenses.

# **EXPENSE REPORT BUSINESS PROCESS**

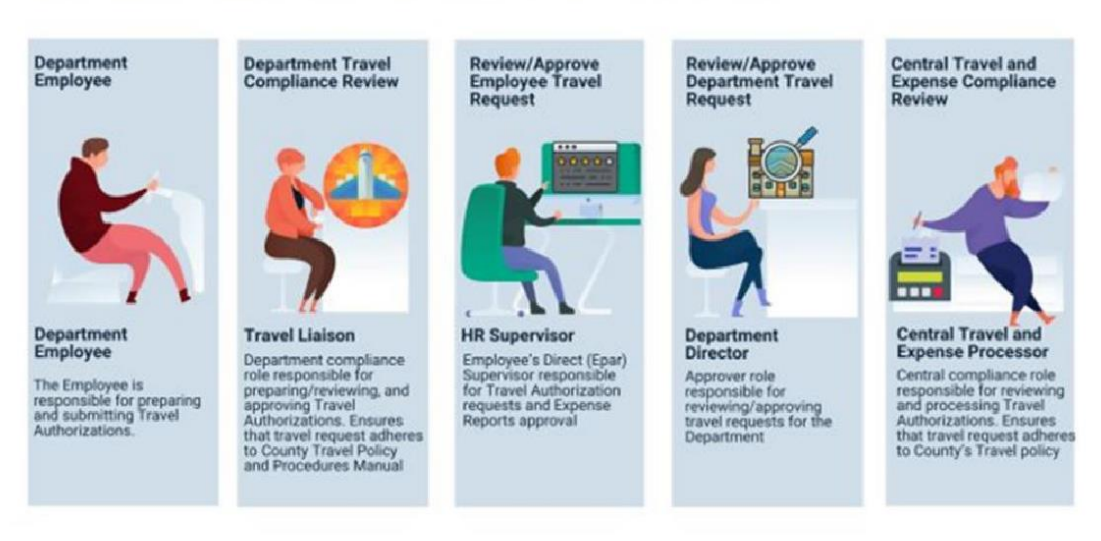

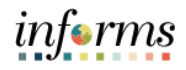

Module 1: Course Introduction **Summary** 

- The following key concepts were covered in this module:
- Learning Objectives
- Roles and Responsibilities
- Navigation
- Purpose and Benefits
- The End-to-End Business Process

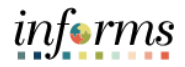

### **Module 2: Expense Report**

### Lessons This module includes the following lessons:

- <span id="page-10-0"></span>• Create and Submit Expense Report
- Expense Report Workflow (Process, Approve, Deny, Push Back etc.)

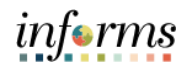

<span id="page-11-0"></span>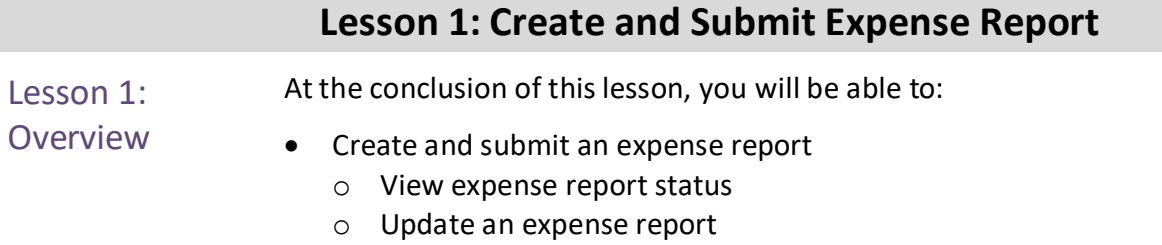

o Delete an expense report

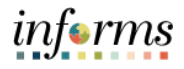

Lesson 1: Introduction

INFORMS Travel and Expenses page under the Employee Self-Service page provides an interface called Create Expense Report where employees create, update, save, submit and delete expense reports. Expense Department Liaison will be able to create on behalf of the employee but will not be able to submit.

# **EXPENSE REPORT BUSINESS PROCESS**

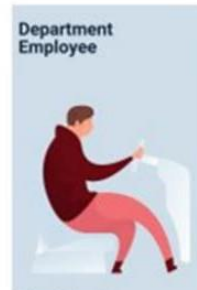

Department<br>Employee

The Employee is<br>responsible for preparing<br>and submitting Travel<br>Authorizations.

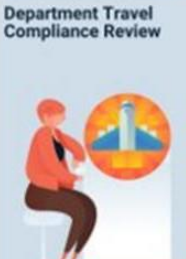

**Travel Liaison** Department compliance<br>role responsible for<br>preparing/reviewing, and<br>approving Travel<br>Authorizations. Ensures<br>that travel request adheres<br>to County Travel Policy<br>and Procedures Manual

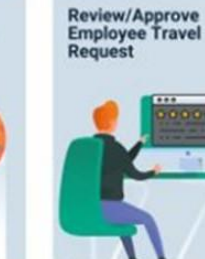

**HR Supervisor** Employee's Direct (Epar)<br>Supervisor responsible<br>for Travel Authorization<br>requests and Expense<br>Reports approval

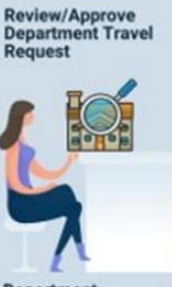

Department<br>Director Approver role<br>responsible for<br>reviewing/approving<br>travel requests for the<br>Department

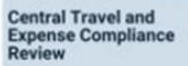

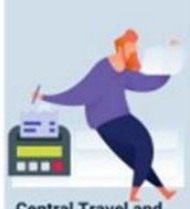

**Central Travel and<br>Expense Processor** Central compliance role<br>responsible for reviewing<br>and processing Travel<br>Authorizations. Ensures<br>that travel request adheres<br>to County's Travel policy

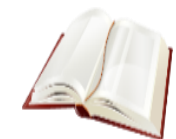

Key Terms The following key terms are used in this module:

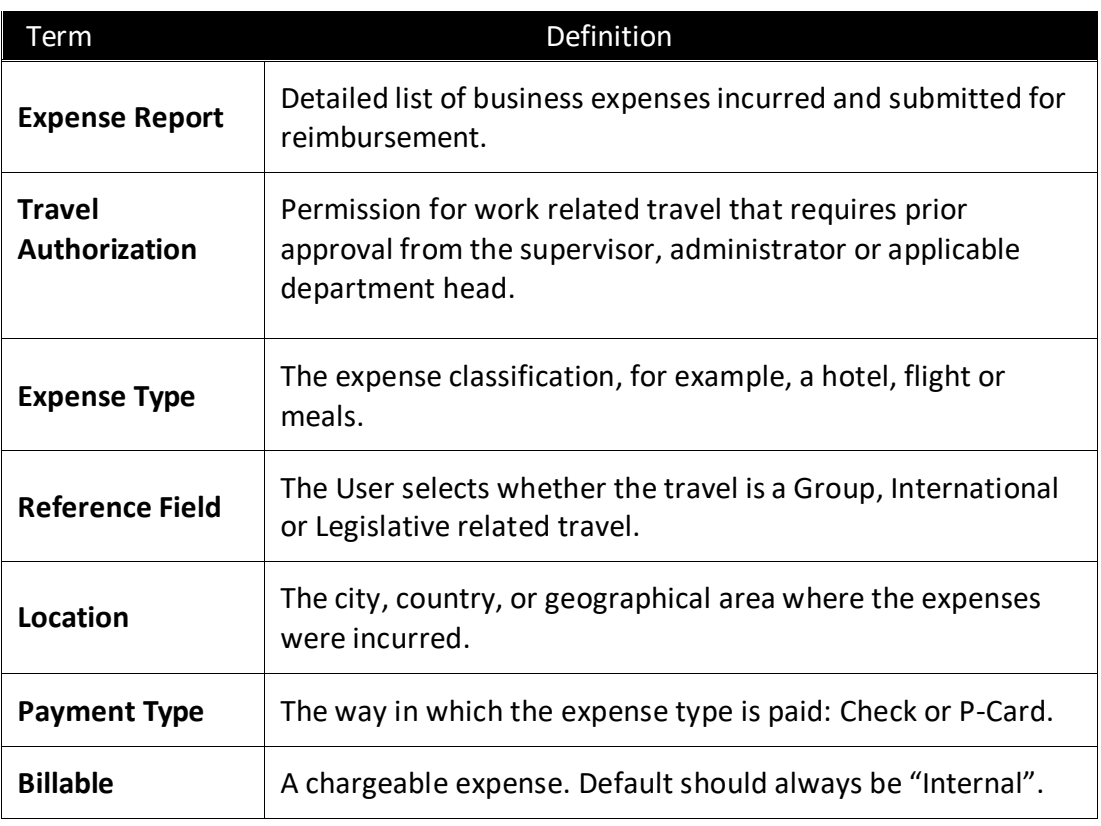

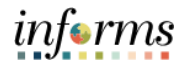

Lecture 1: Create and Submit Expense Report **Expense Report** page is under the **Employee Self-Service** page in **INFORMS**. Employees need to complete it by itemizing expenditures for their reimbursement request.

Access the **Expense Report** page and create an Expense Report using the following navigation path:

1. From the **Homepage** > **Employee Self-Service** > **Travel and Expenses** > **Create Expense Report**.

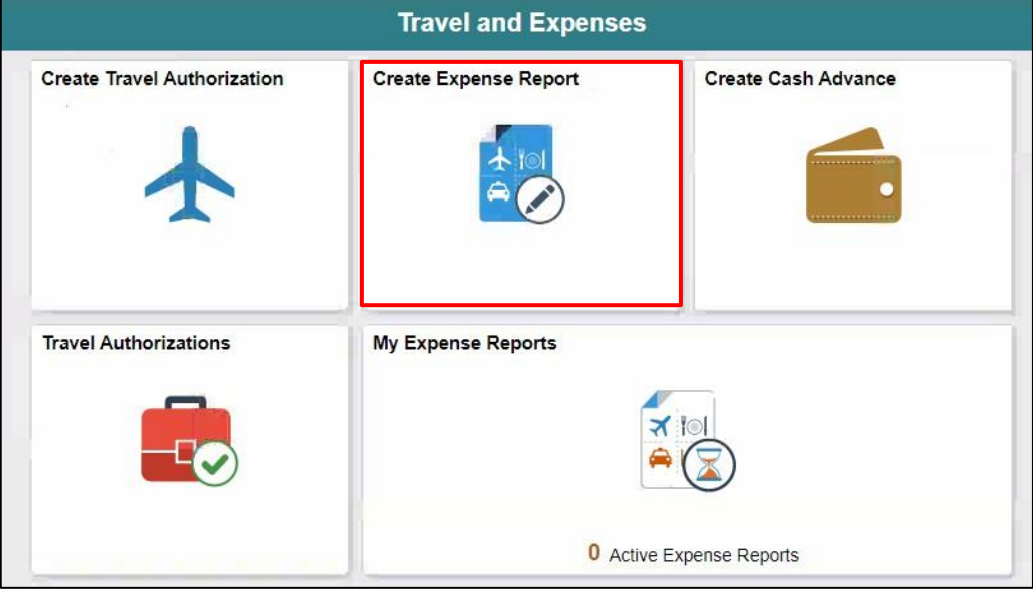

- 2. On the **Add a New Value** tab, provide the **Employee ID** field or Select **Lookup** Button to search the **Employee's ID** who will submit the expense report.
- 3. Select an Employee.

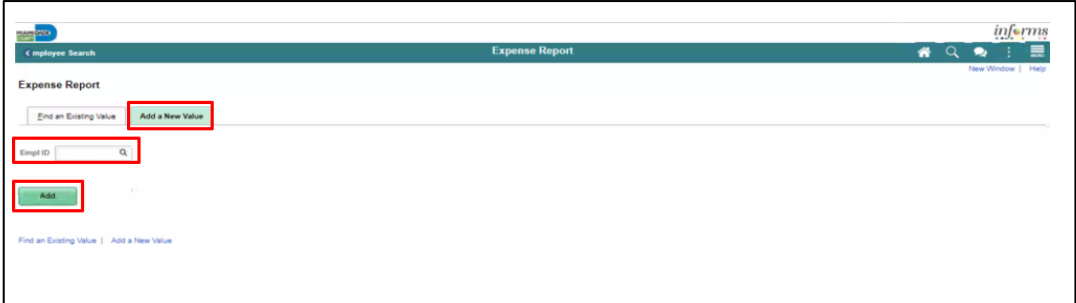

Lecture 1: Create and Submit Expense Report

The **Create Expense Report** page is displayed, and it contains fields similar to the **Create Travel Authorization** page. If copying from a **Travel Authorization**, or another **Expense Report**, some fields default based on the source document.

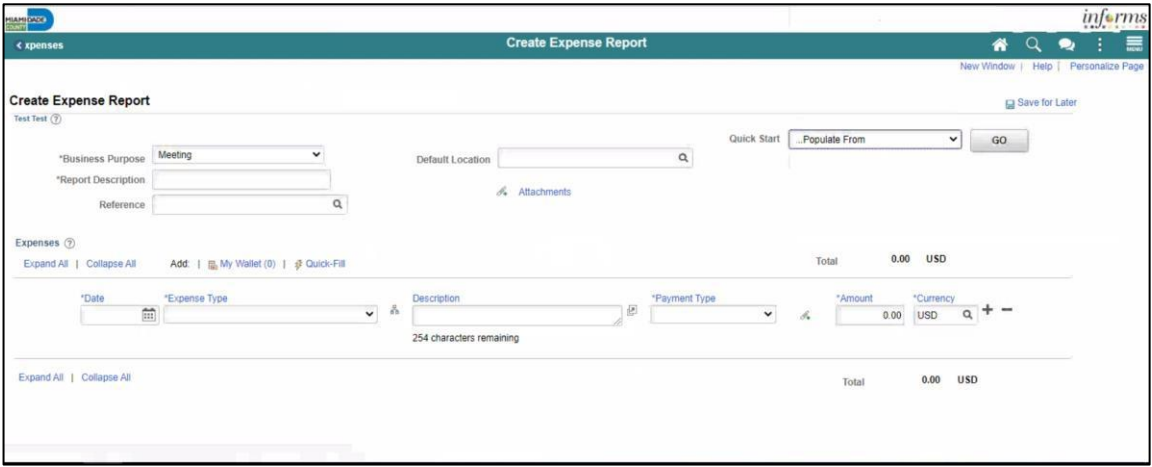

- 4. From the **Quick Start** drop-down menu choose an option, select **Go**.
	- A **Travel Authorization** opens the "**Copy from Approved Travel Authorization"**  page which allows copying all data from a **Travel Authorization**, including accounting distributions. Continue to Step 7.
	- An **Existing Report** displays the "**Copy From an Existing Expense Report"** page, which allows copying all data from an **Expense Report**, including accounting distributions.

If you **are not** copying from an Approved Travel Authorization, please continue to step 5.

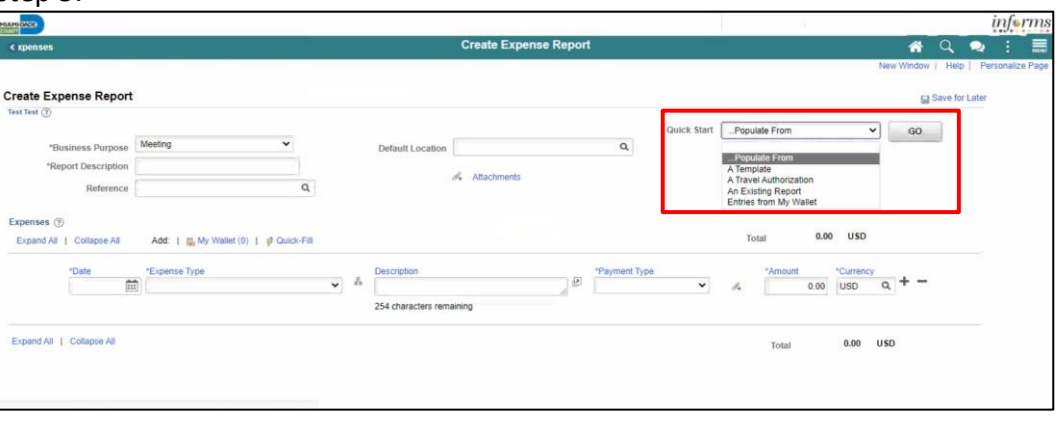

Lecture 1: Create and Submit Expense Report

5. Select a **Business Purpose** using the drop-down menu and enter a **Description**.

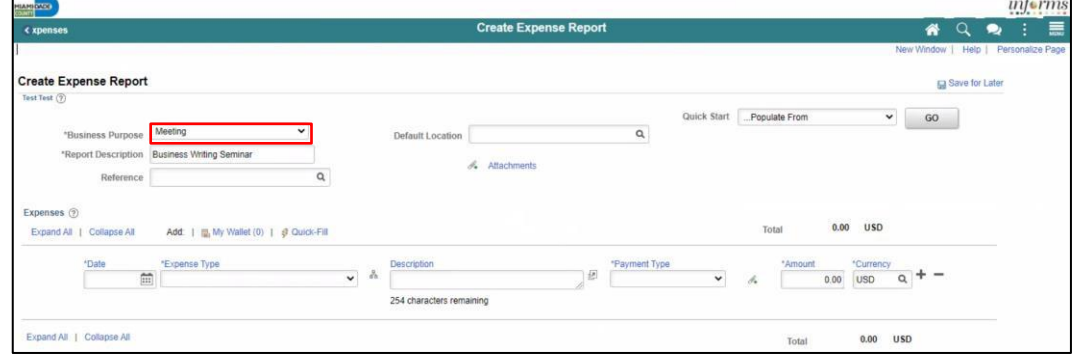

- 6. In the **Default Location** field, select a city, country, or geographical area where the expenses were generally incurred. This location is needed for the calculation of the rates for lodging, meals and incidentals, and mileage according to the US General Services Administration. *This is a required field*.
- 7. Use the **Attachments** link to attach expense receipts or other related documents to the expense report.

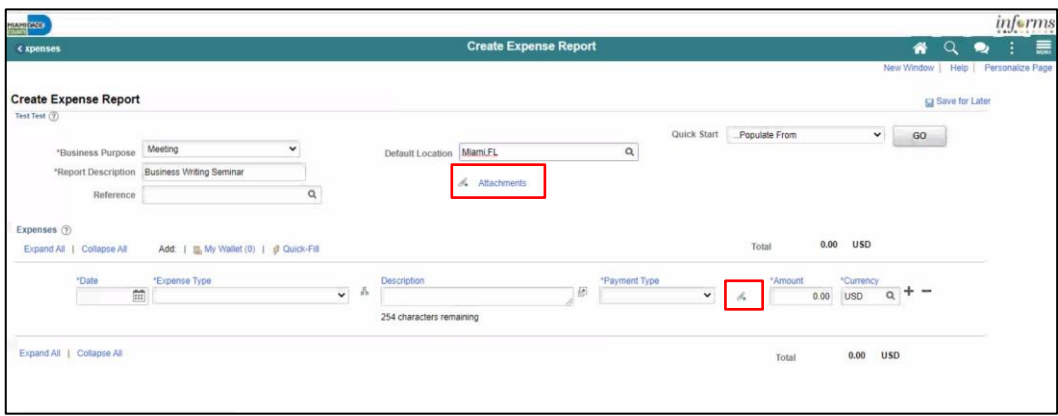

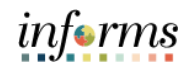

Lecture 1: Create and Submit Expense Report

- 8. Provide the relevant expense details in the **Expenses** section. *If you copied from an approved Travel Authorization thisinformation will be prepopulated.*
	- Enter or select a **Date** when the expense was incurred.
	- Select the **Expense Type** (see examples below).
		- o When **Expense Type - Per Diem-Full Day** or **Per Diem-First and Last Day** are selected, a **Meal Exceptions** dropdown menu will appear to give employees the option to specify any meal exceptions they may have.
	- Provide a **Description** associated with the selected **Expense Type**.
	- Select **Check** as the **Payment Type**.
	- Enter the **Amount** spent for the selected **Expense Type**.
	- **USD** is the default pre-selected **Currency**.
	- **Internal** is the default pre-selected **Billing Type**.
	- **Location** is pre-populated based on the selected **Default Location** in the header section and can be changed as needed. The location is used for **Lodging** to calculate the US General Services Administration Standard lodging rates.
	- **Number of Nights** is the total number for the entire stay.
	- Toggle the **Non-Reimbursable** checkbox if the employee should not be reimbursed for the expense. **Note:** This is for any expense that is directly billed to the county or paid by someone other than the employee.
	- Toggle the **No receipt** checkbox if there is no receipt to substantiate an expense item that requires a receipt.

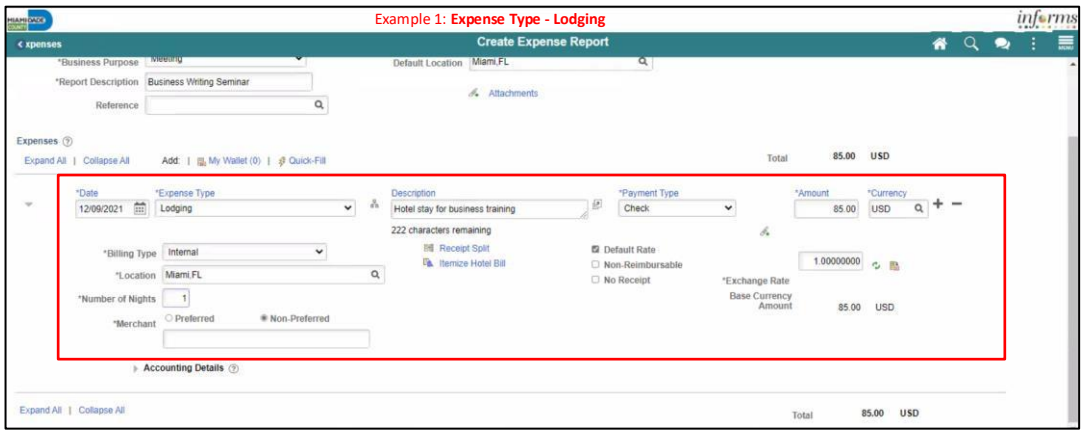

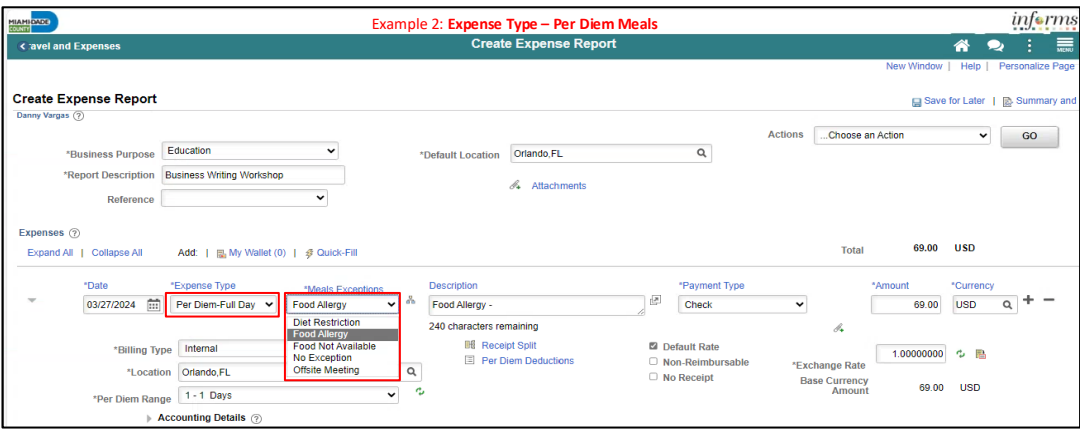

Lecture 1: Create and Submit Expense Report

9. Expand the **Accounting Details** section to view or edit the **ChartFields**. This is required on each expense line and populates on the Expense Report. You can update them if necessary. The **Account** field defaults based on the **Expense Type** selected on each the expense line.

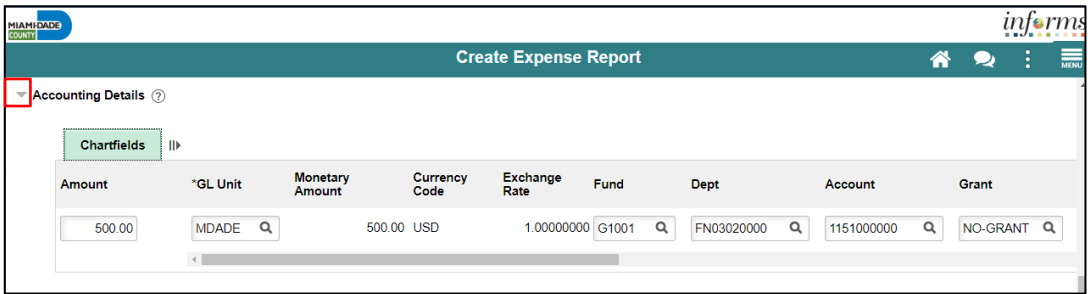

10. If additional expenses are to be added, Select the **Plus (+)** sign on the right-hand side of the existing expense. INFORMS will automatically insert a new blank expense line.

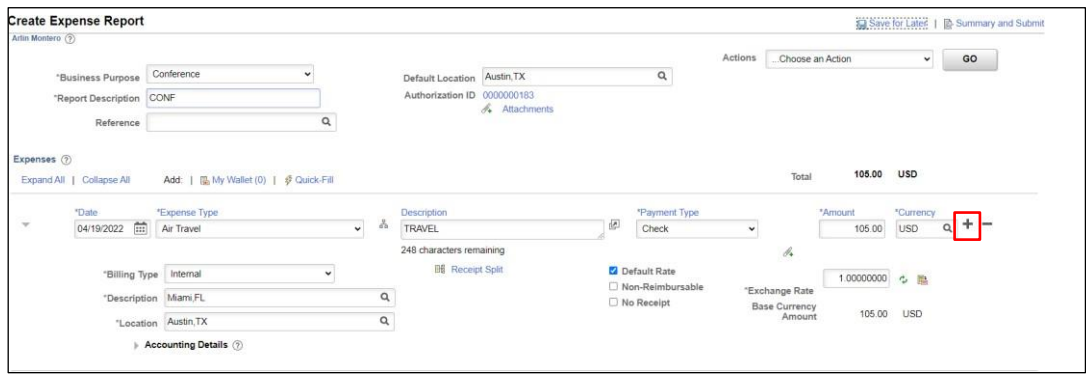

#### • Enter all necessary information for the new expense.

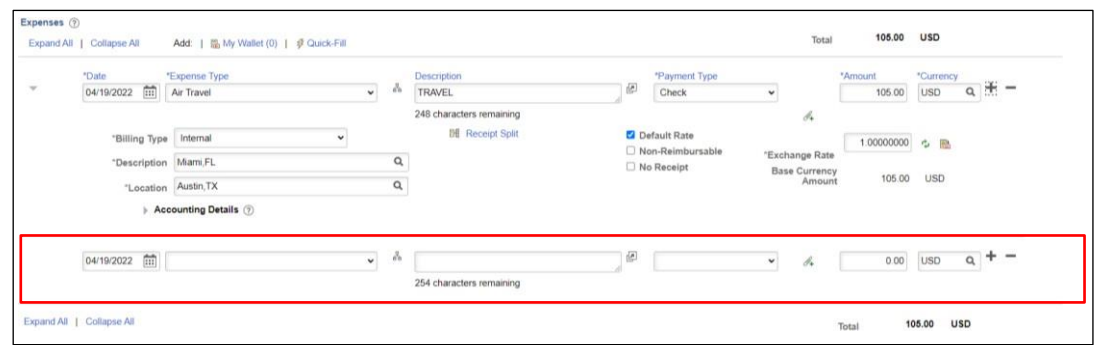

**Note:** If the expense report exceeds 110% of the approved travel authorization, INFORMS will prompt a warnining. To proceed, it's required to add a justification in the **Notes** section prior to submitting.

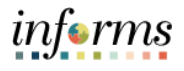

Lecture 1: Create and Submit Expense Report

11. Once the Expense Report is completed, select **Summary and Submit.**

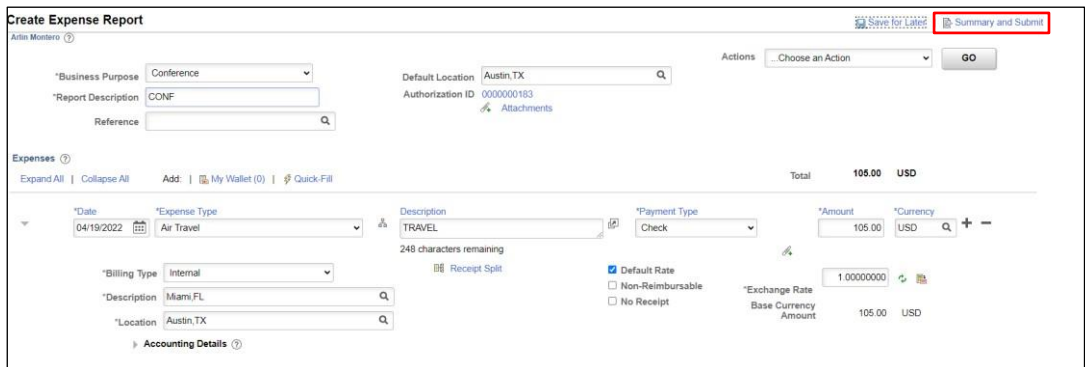

• If there are errors on the Expense Report, Select the **Error Message(s)** to identify and correct **error(s)** to the expense Report. The **Expense Report Line Errors** pop-up window is displayed indicating the reason for the error(s). After corrections are completed, save or submit the Expense Report.

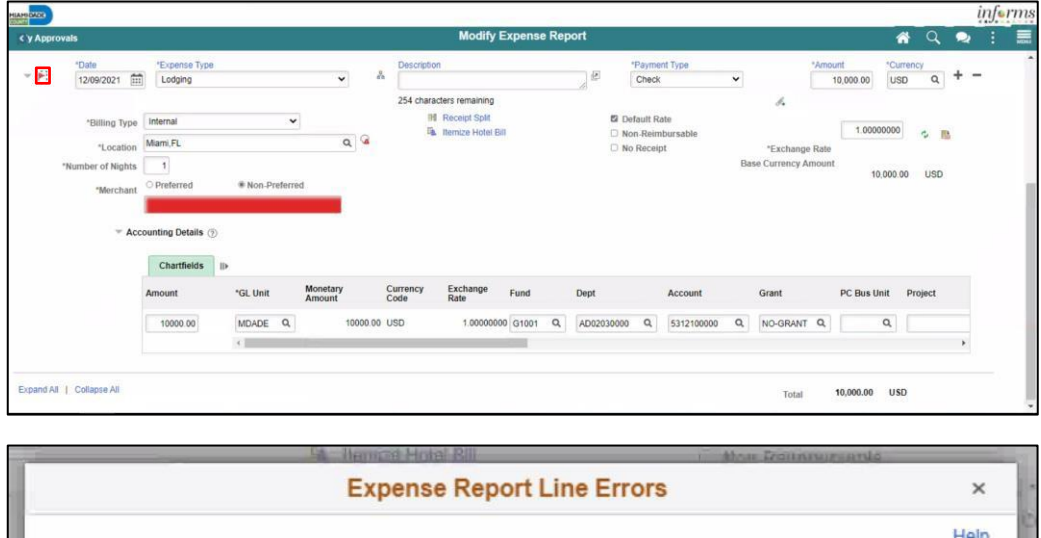

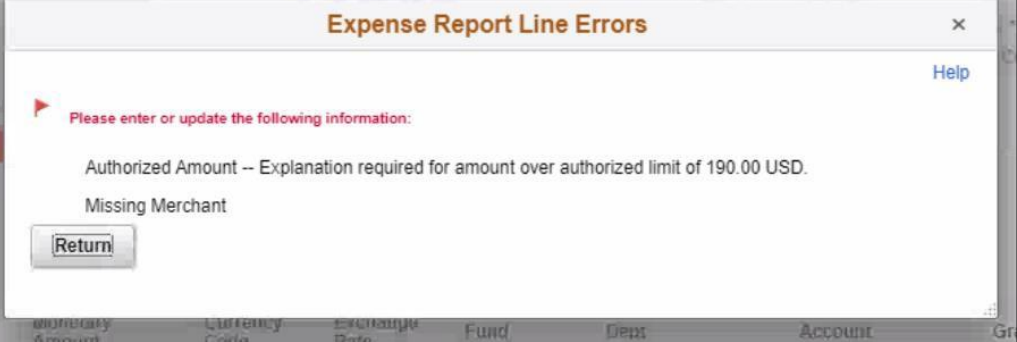

**Note:** If you received a Cash Advance, it needs to be applied to the Expense Report prior to submitting. For instructions, How to Apply a Cash Advance please go to Lecture 2.

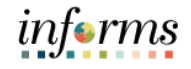

Lecture 1: Create and Submit Expense Report

12. Select the checkbox certifying the expenses submitted are accurate and Select **Submit Expense Report**.

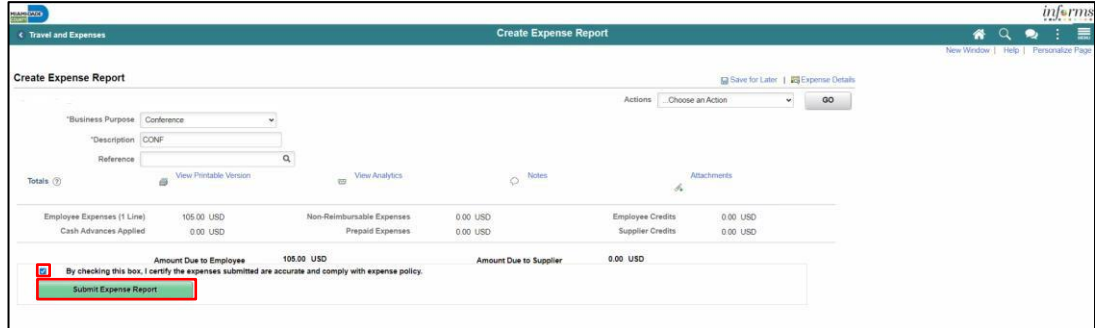

#### 13. Select the **OK.**

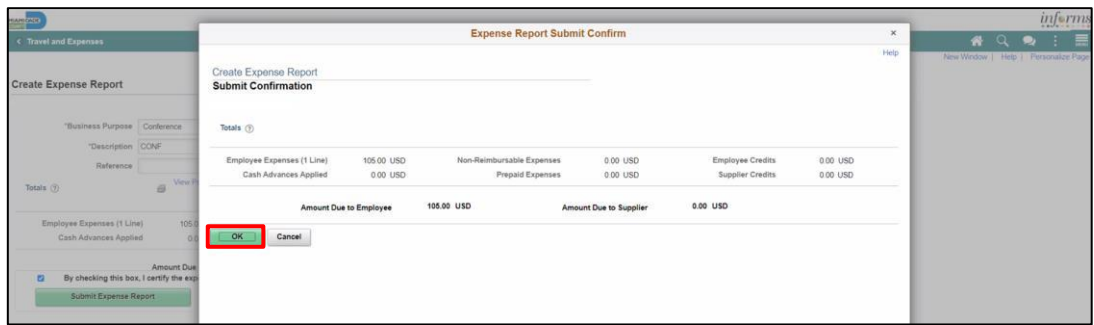

**Note:** The **Create Expense Report** page changes to **View Expense Report** page once it's been submitted.

A message is displayed in red at the top of the page indicating the expense report has been submitted for approval. Select the **Refresh Approval Status** to display the approval history.

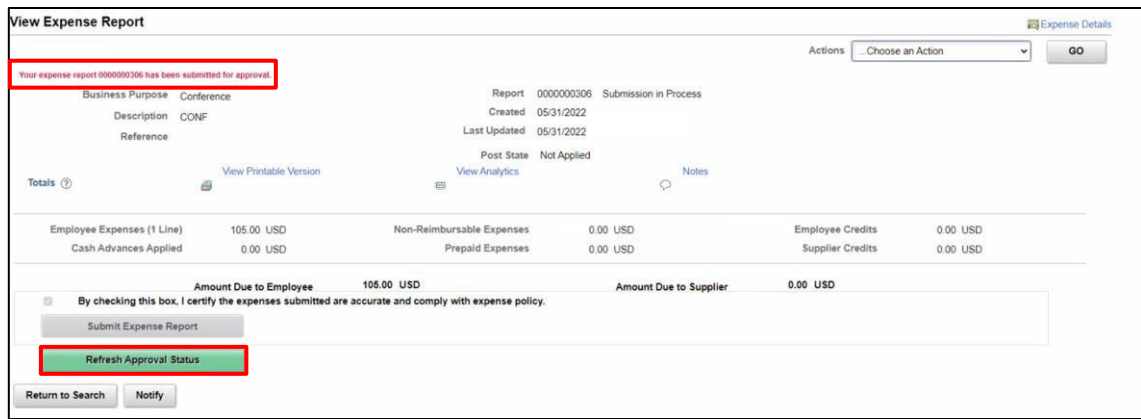

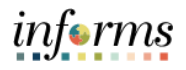

Lecture 2: Applying a Cash Advance to an Expense Report

#### **Applying a Cash Advance to an Expense Report**

Employees can apply a cash advance to an expense report. The cash advance is added during the initial process of creating an expense report prior to submitting for approval.

1. From the Actions drop-down, Select **Apply/View Cash Advance(s)** to apply a Cash Advance.

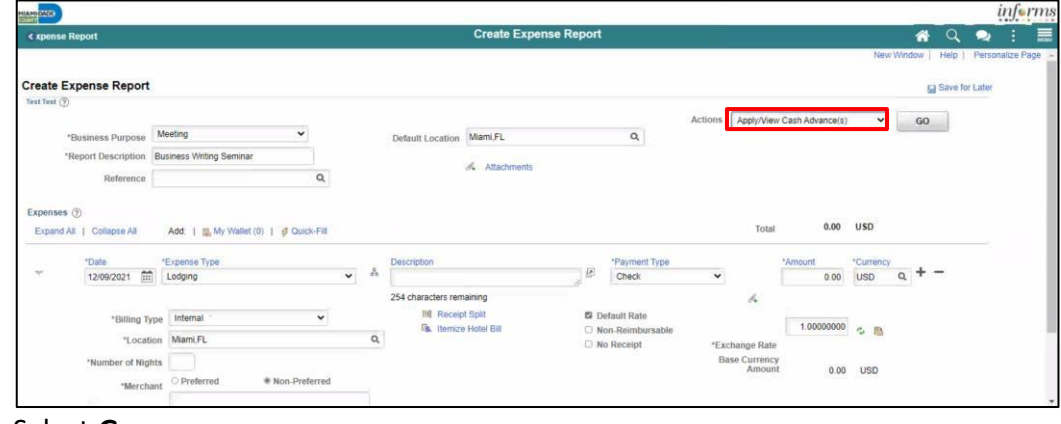

2. Select **Go**.

**Note:** The **Apply Cash Advance(s)** page is displayed.

3. Enter or look up the **Advance ID**. All other values are auto-calculated.

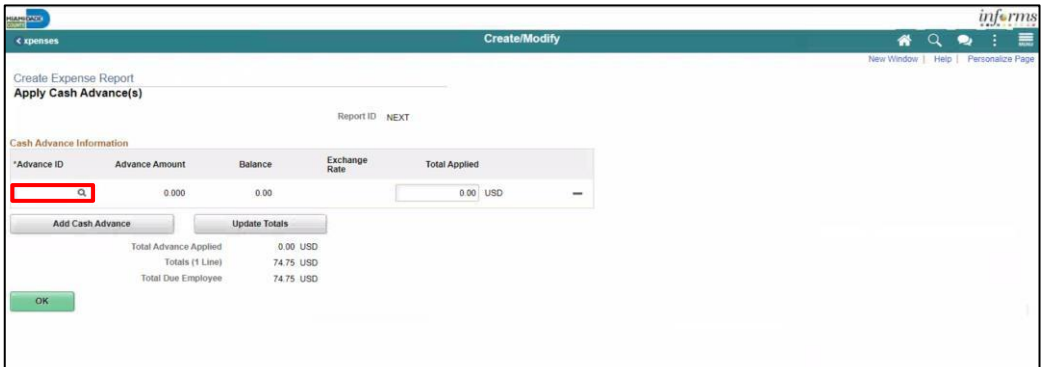

4. Select the **OK** button.

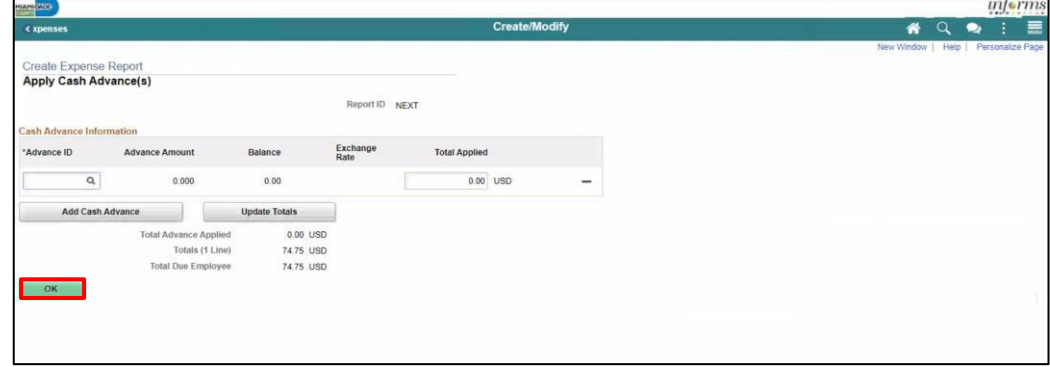

**Note:** INFORMS will navigate back to the Expense Report in progress.

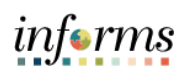

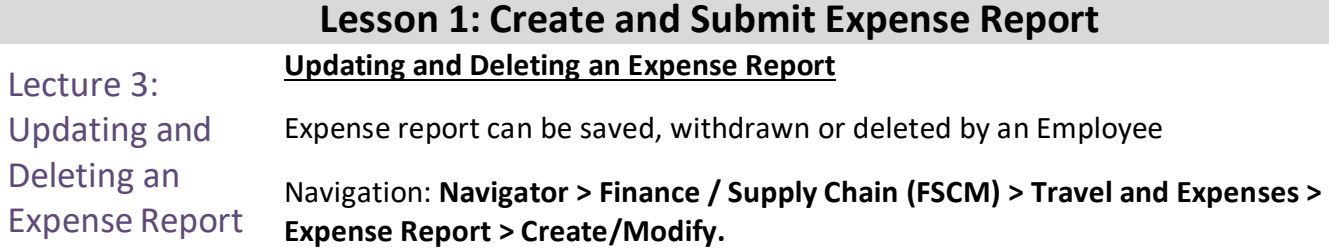

1. Select **Find an Existing Value**.

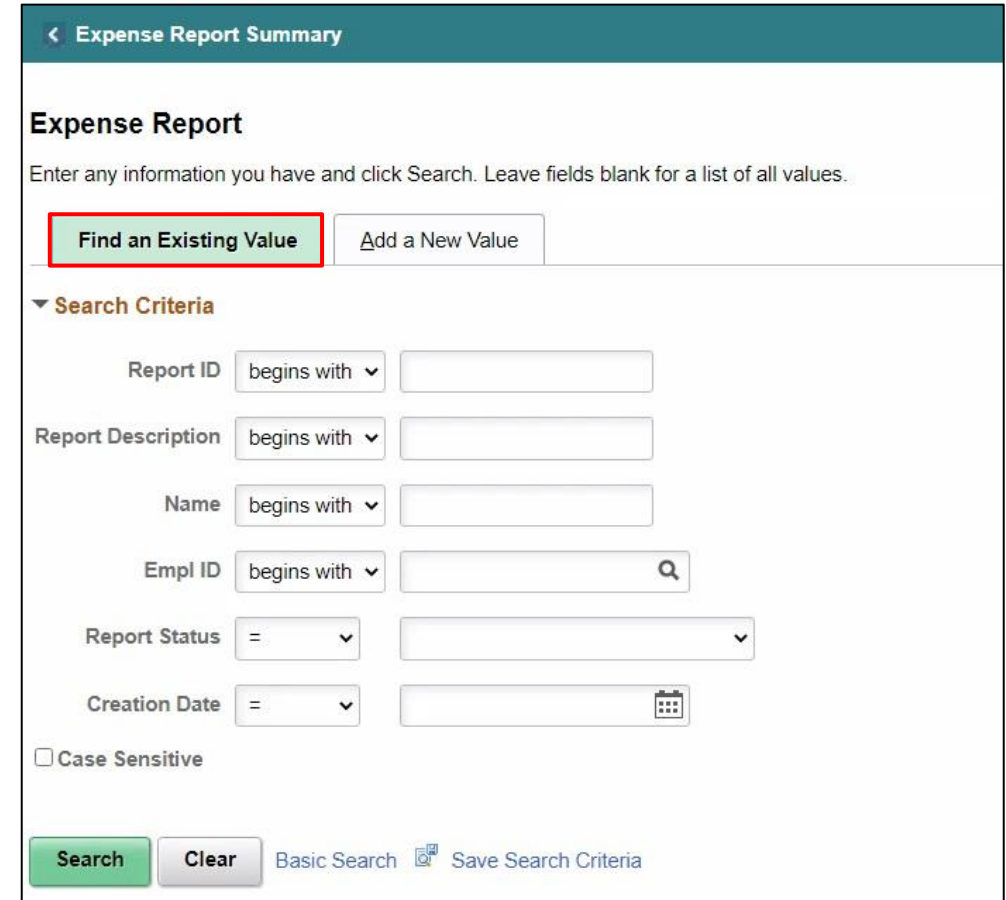

Lecture 3:

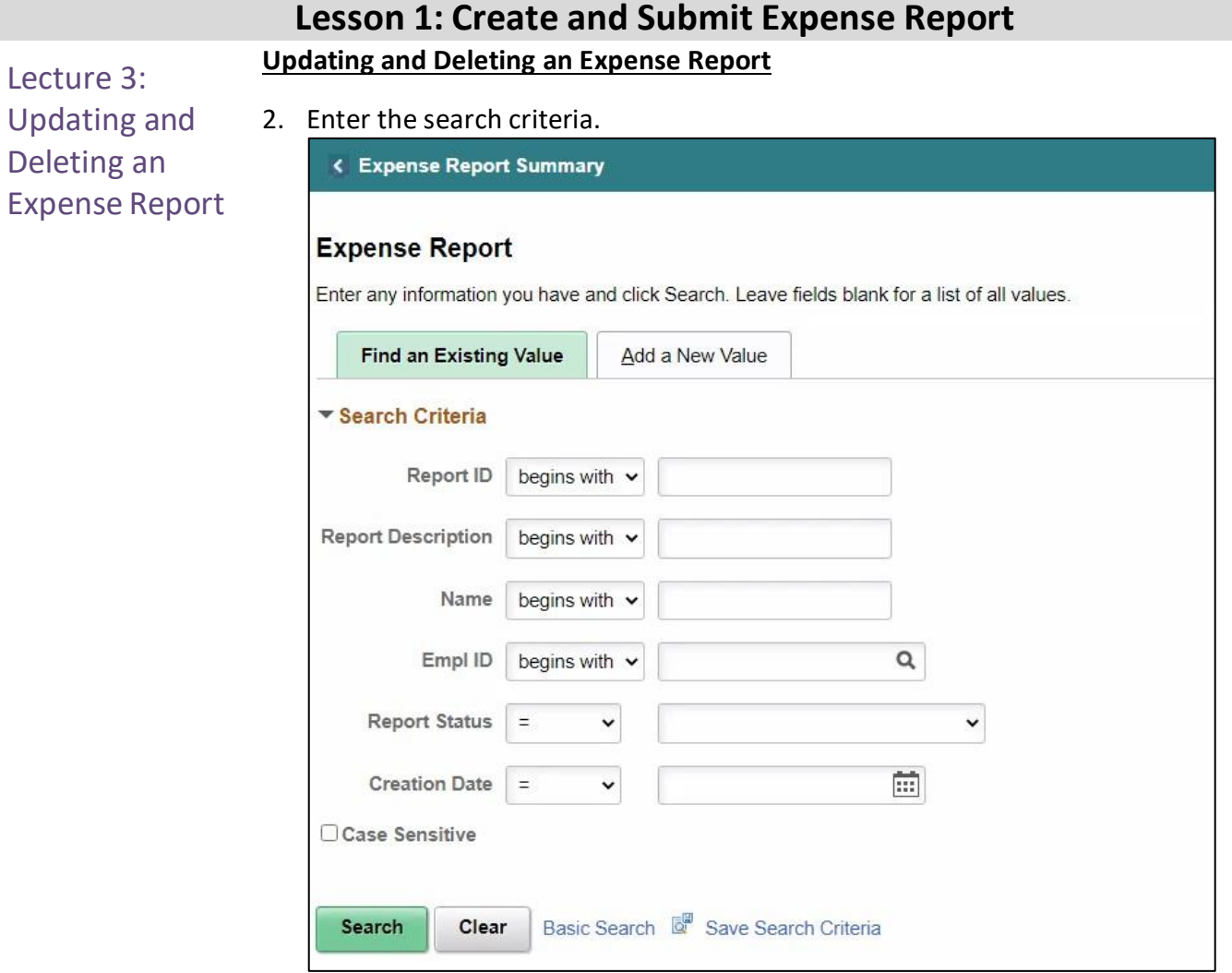

۰

#### 3. Select **Search**.

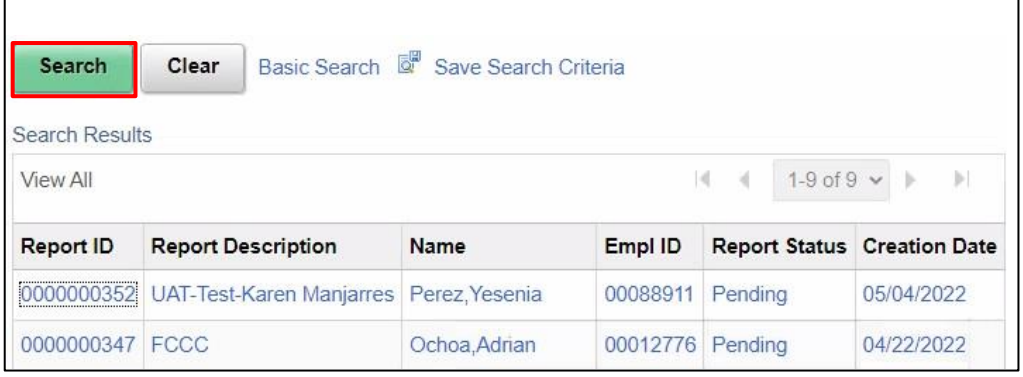

informs

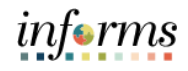

### **Lesson 1: Create and Submit Expense Report Updating and Deleting an Expense Report**

Lecture 3: Updating and Deleting an Expense Report

4. Review the Expense Report details and make the necessary updates.

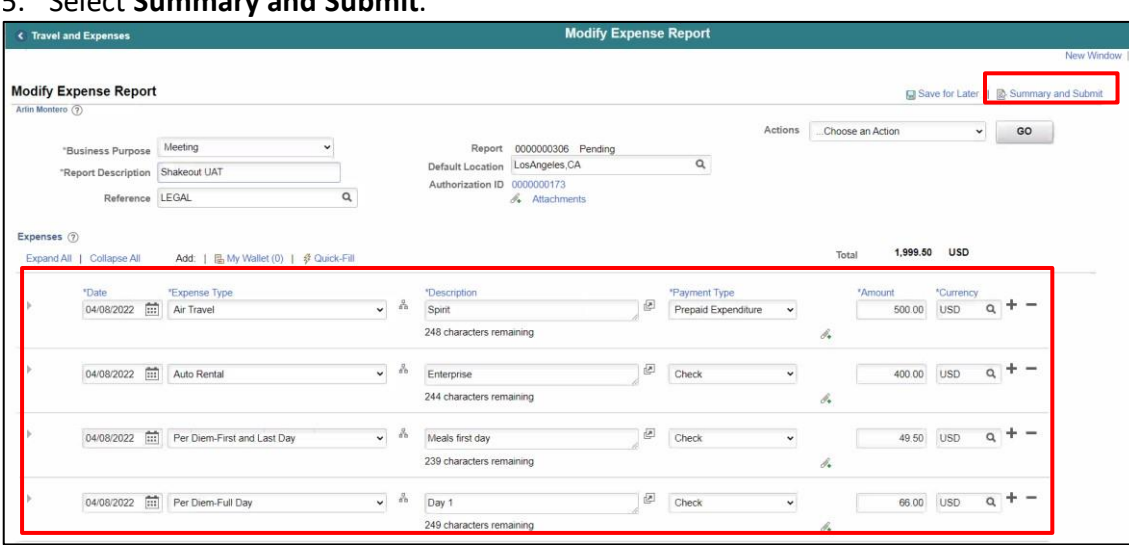

## 5. Select **Summary and Submit**.

6. Select the checkbox of the expense policy disclaimer.

#### 7. Select **Submit Expense Report**.

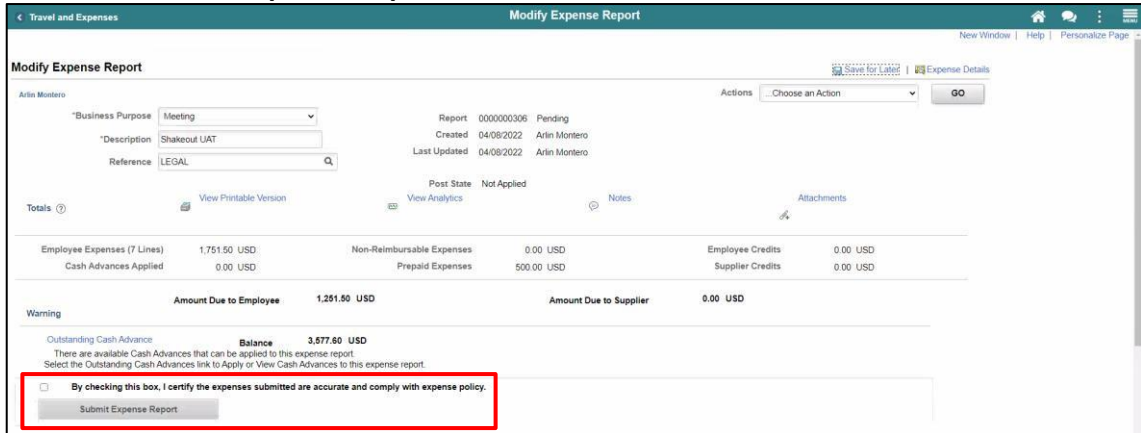

#### 8. Select **OK**.

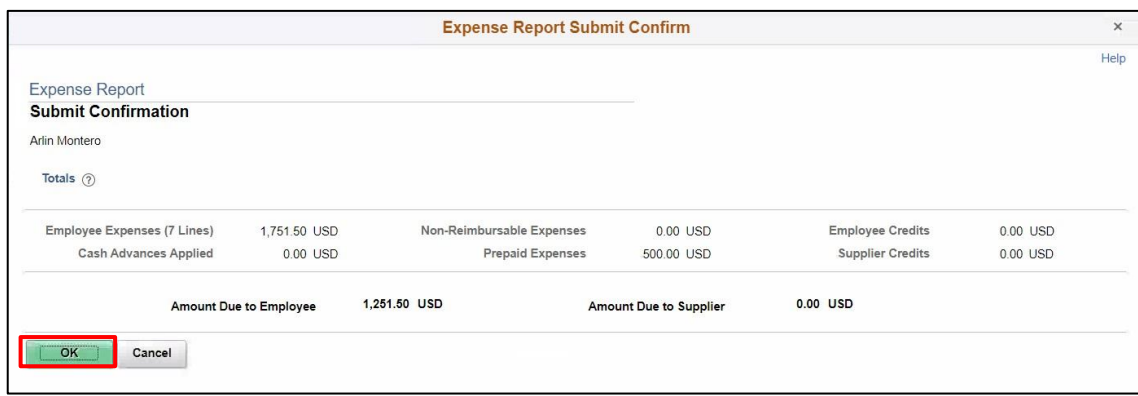

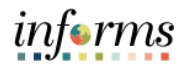

Lecture 3: Updating and Deleting an You can delete an existing expense report if it has not yet been submitted for approval or if it has been returned or denied by the approver. Once an expense report has been **Deleted**, employees cannot view the deleted

Expense Report expense report.

**Note:** An expense report cannot be cancelled.

- 1. Navigation: **NavBar > Finance / Supply Chain (FSCM) > Travel and Expenses > Expense Report > Delete.**
- 2. Enter the Search Criteria.

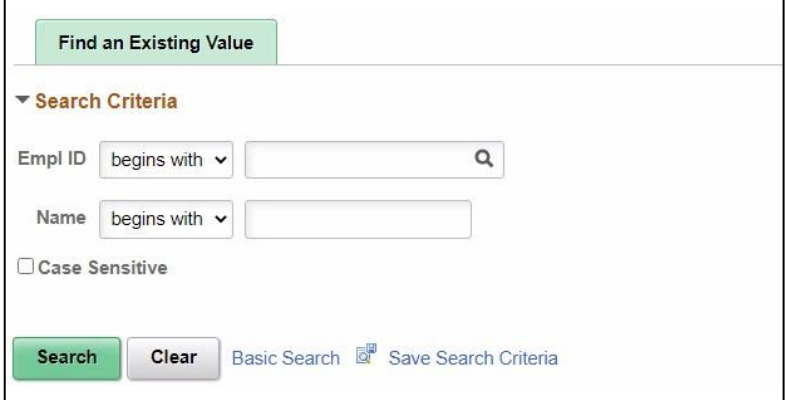

#### 3. Select **Search**.

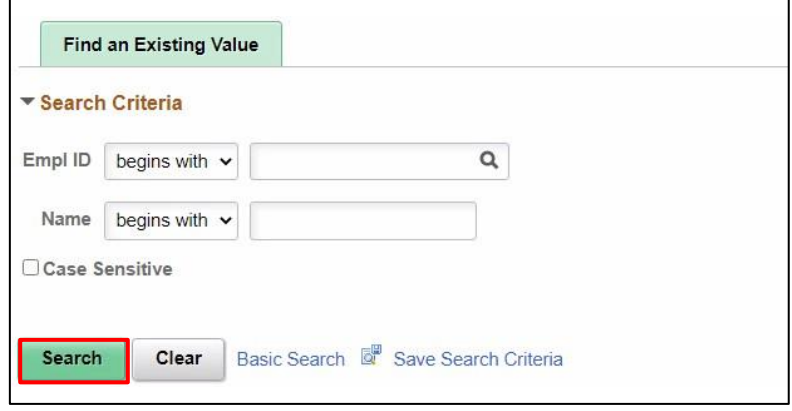

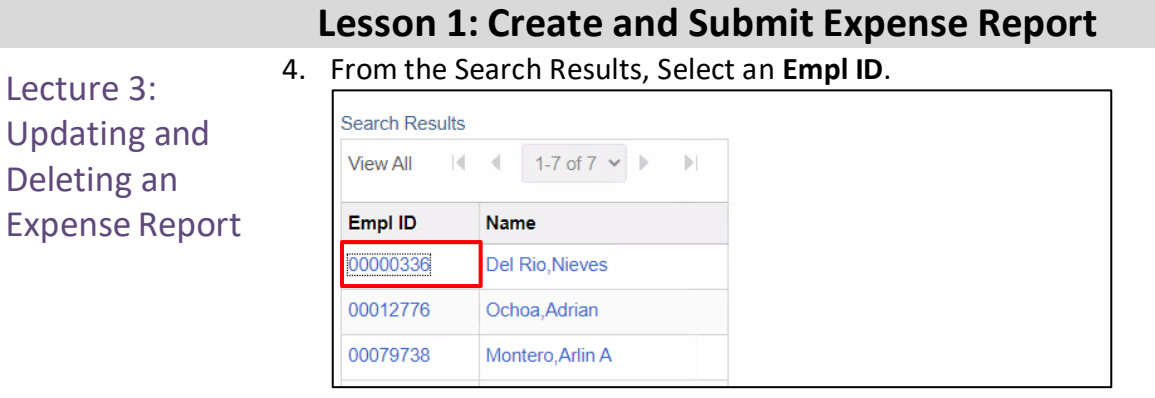

#### 5. Select an Expense Report.

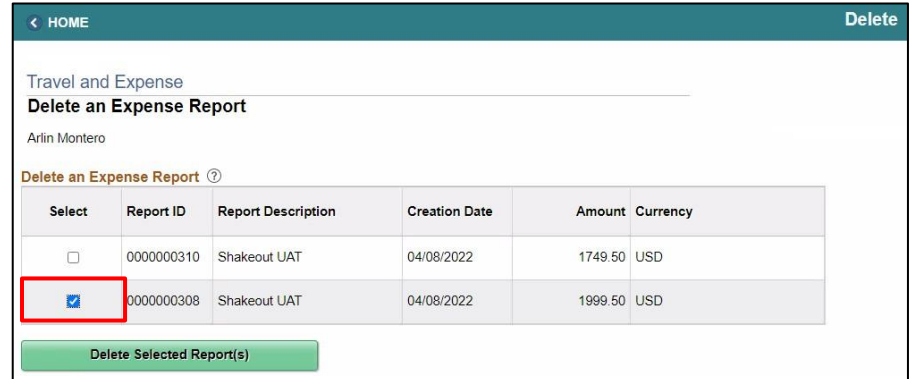

### 6. Select **Delete Select Report(s)**.

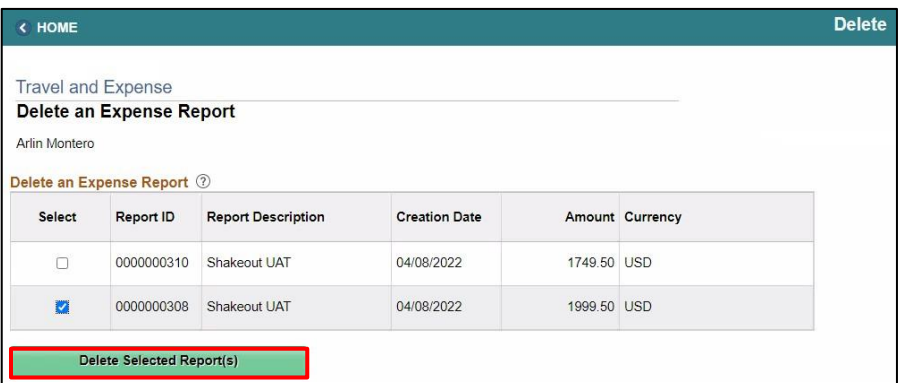

#### 7. Select **OK.**

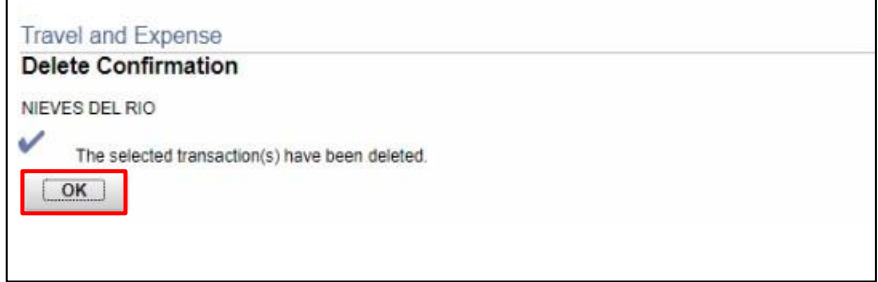

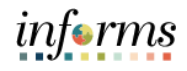

### **Lesson 1: Training Exercise**

- Debrief 1. If you begin an Expense Report by copying from an Approved Travel Authorization, the accounting entries are also copied.
	- a) True
	- b) False
	- 2. The Advance ID is required when adding a cash advance to an Expense Report.
		- a) True
		- b) False

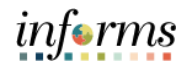

### **Lesson 1: Lesson Summary**

### **Objectives** Achieved

Now that you have completed the Create and Submit Expense Report lesson, you should be able to:

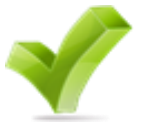

- Create and submit an expense report
	- o View expense report status
	- o Update an expense report
	- o Delete an expense report

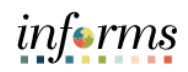

<span id="page-29-0"></span>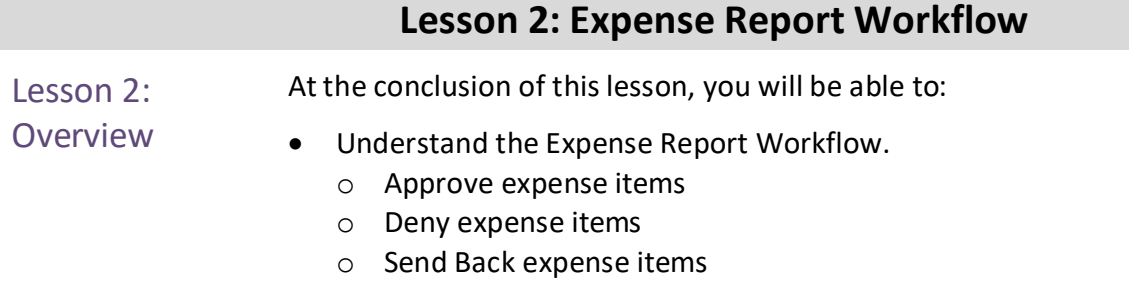

o Put expense items on hold

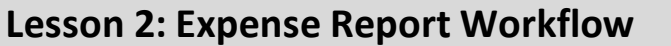

### Lesson 2: Introduction

# **EXPENSE REPORT BUSINESS PROCESS**

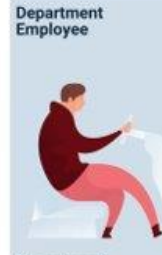

Department<br>Employee

The Employee is<br>responsible for preparing<br>and submitting Travel<br>Authorizations.

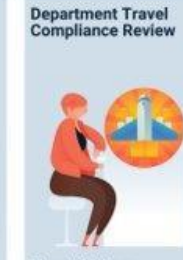

**Travel Liaison** Department compliance<br>role responsible for<br>role responsible for<br>approving Travel<br>Authorizations. Ensures<br>to County Travel Policy<br>to County Travel Policy<br>and Procedures Manual

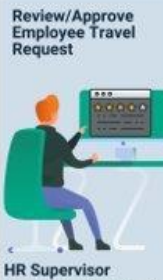

Employee's Direct (Epar)<br>Supervisor responsible<br>for Travel Authorization<br>requests and Expense<br>Reports approval

Review/Approve<br>Department Travel<br>Request

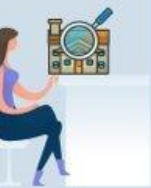

Department<br>Director Approver role<br>responsible for<br>reviewing/approving<br>travel requests for the<br>Department

**Central Travel and<br>Expense Compliance<br>Review** 

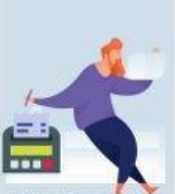

**Central Travel and<br>Expense Processor** Central compliance role<br>responsible for reviewing<br>and processing Travel<br>Authorizations. Ensures<br>that travel request adheres<br>to County's Travel policy

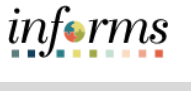

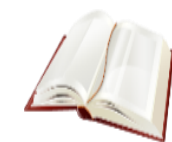

Key Terms The following key terms are used in this module:

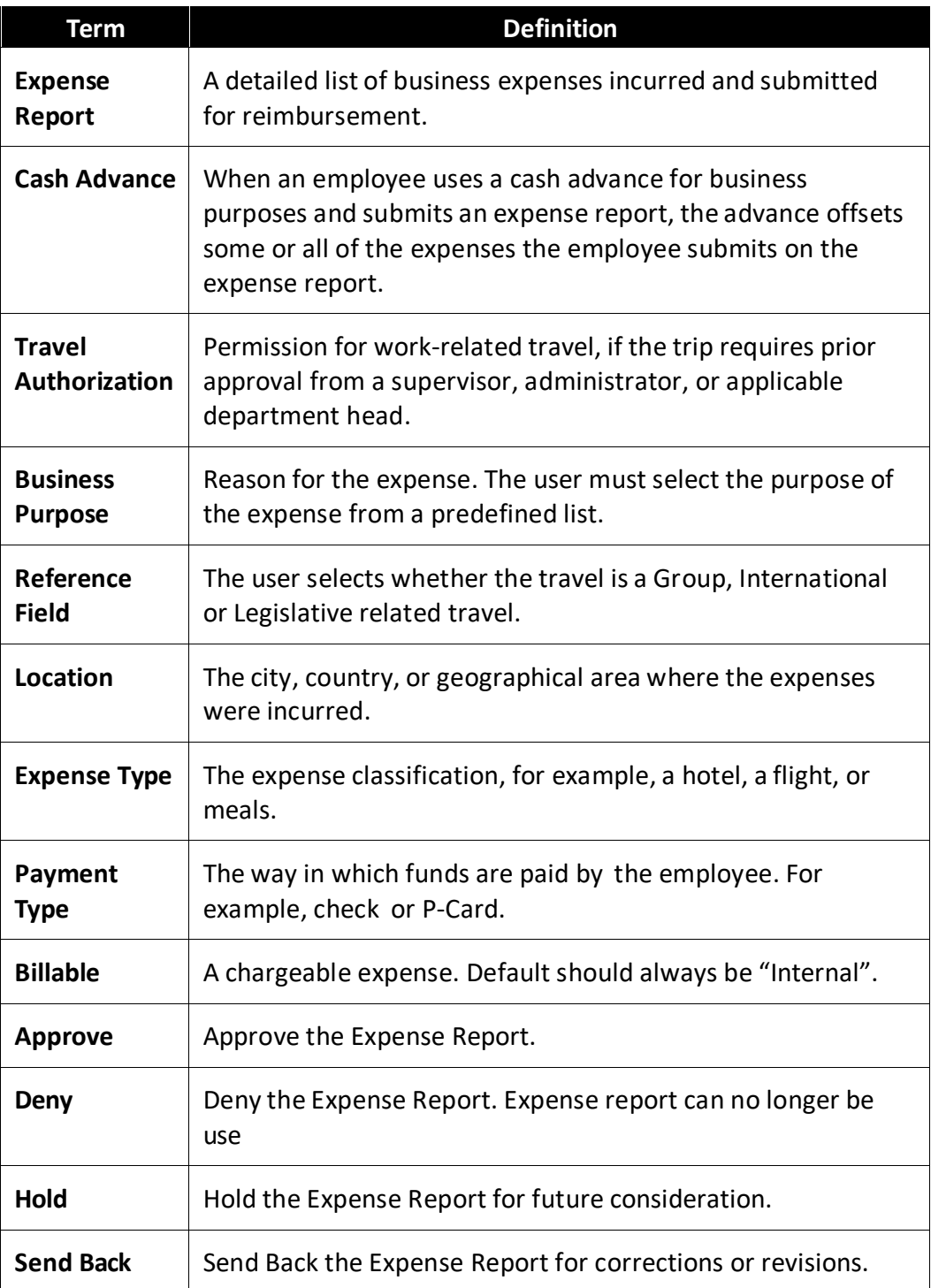

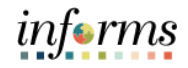

#### Lecture 1: **Expense Report Approval Steps**

Expense Report **Workflow** The approver can approve an expense report by directly navigating to the Approve Transactions page.

- Additional administrative action may be required if errors are detected.
	- o Budget checking is also a part of expense report processing.
	- o Expense reports are checked against the budget(s) established for the related accounting entries. If an expense report exceeds the budget, additional administrative action may be required.
	- o Approvers also have the option to manually run budget check when reviewing an expense report, and then approve it.
- 1. Navigation: **NavBar > Finance / Supply Chain > Travel and Expenses > Approve Transactions > Approve Transactions.**

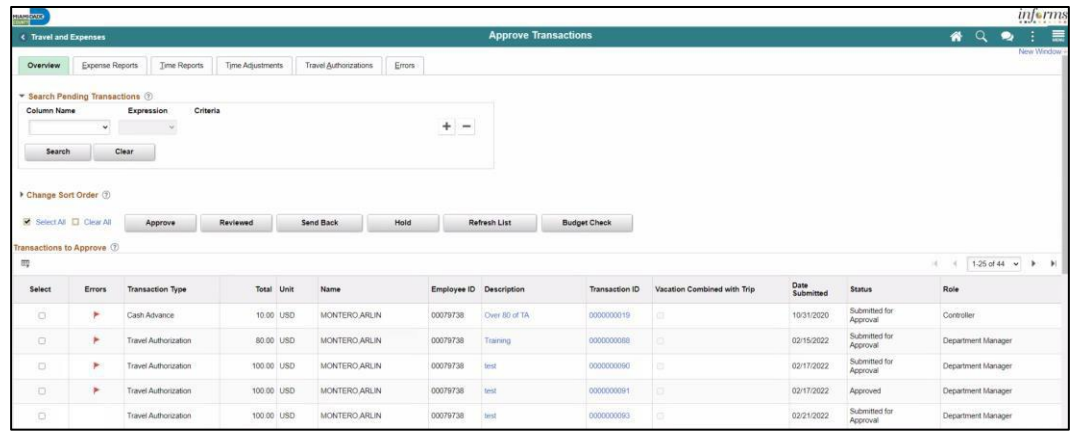

2. Select the **Expense Report** tab. Select **Expense report** you want to process by checking the box.

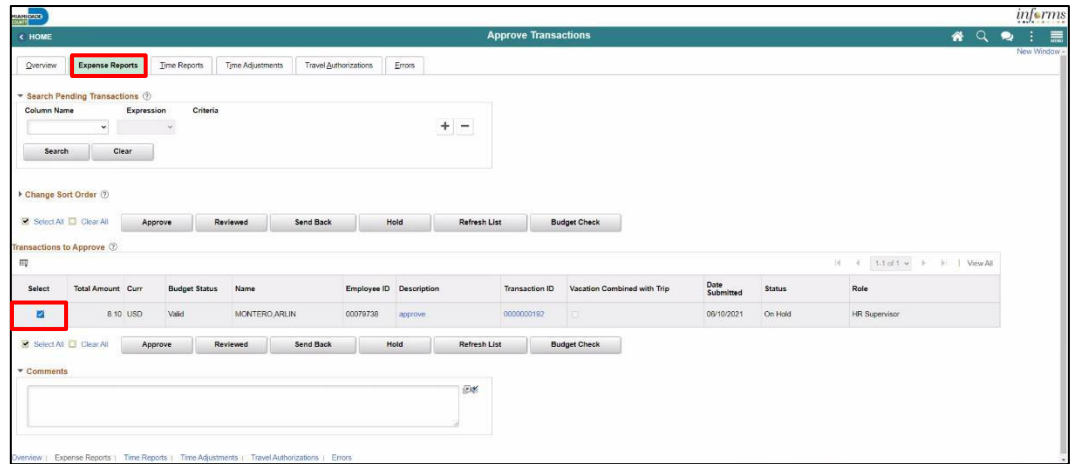

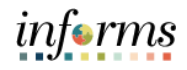

#### Lecture 1: Expense Report **Workflow Expense Report Approval Steps, Continued** 3. Select on the **Transaction ID** Link or Description Link to open Expense Report Summary page.

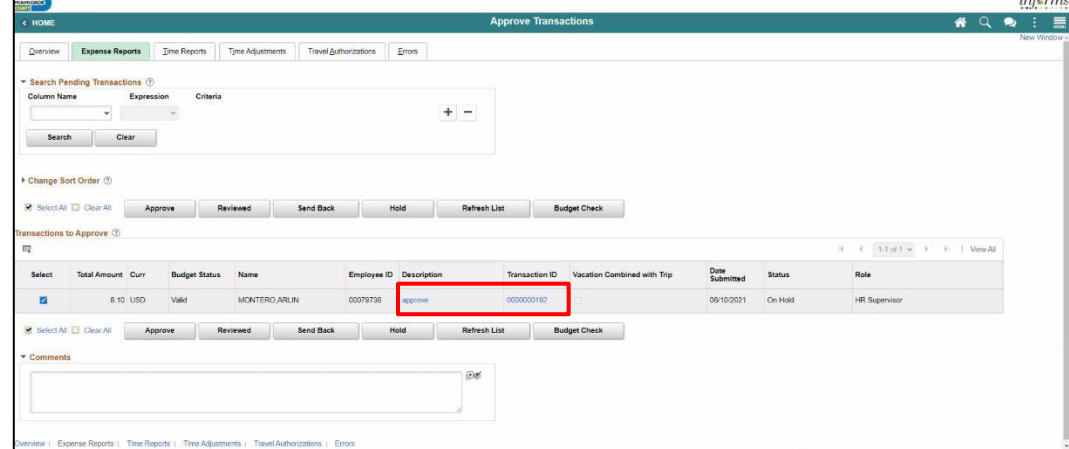

#### **Approve Expense Report Summary Page**

The **Expense Summary** contains detailed information regarding the submitted expense. For example:

- **Employee Name** an employee who incurred the expense
- **Description** brief description of the travel and/or expense
- **Business Purpose**  a reason for the expense
- **Report** ID number automatically assigned to the report in INFORMS
- **Created** date created and name of the person who created it
- **Last Updated** date last updated or approved and name of the person who updated or approved it.
- **Budget Status** The expense status

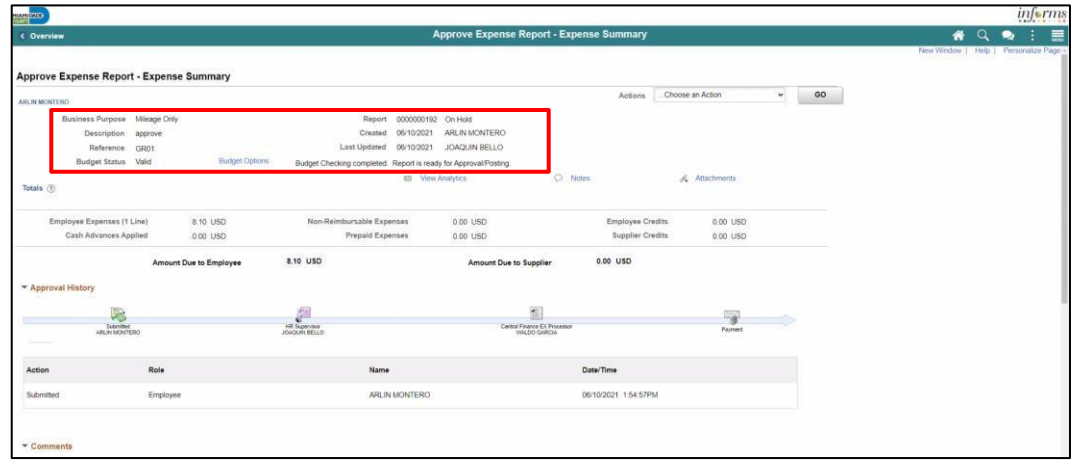

### Lecture 1: Expense Report **Workflow**

## **Approve Expense Report Summary Page, Continued**

- **Budget Options** Thisis used to Run Budget Checking
- **Notes** displays any notes entered by the processor or previous approver
- **Attachment's link** additional documentation attached to the report. .

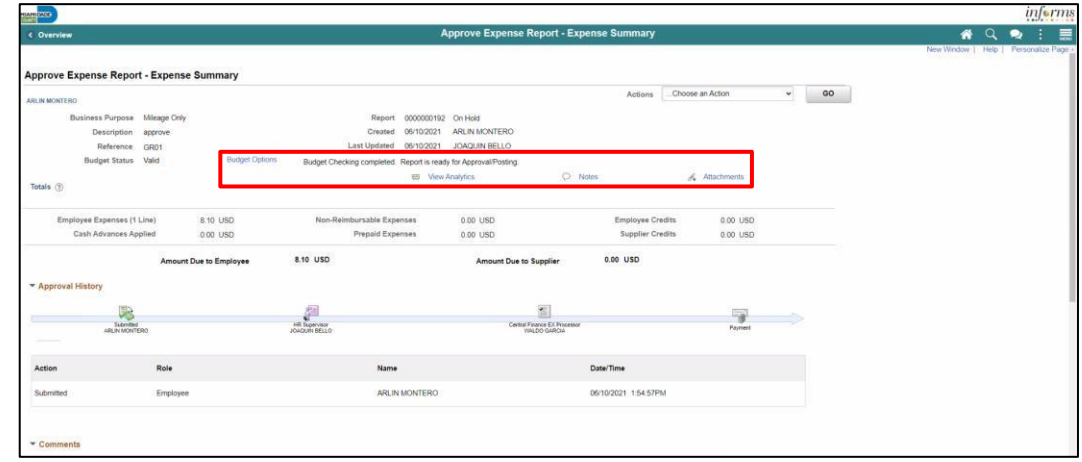

From the Actions dropdown menu, you have the following options available:

- **Download to Excel –** opens a pop-up window with the option to export the expense report information into an Excel spreadsheet (does not include the accounting distribution information)
- **View Exceptions Comment –** Provides a list of Comments and Risk related to the transactions.

**Note:** In the Exceptions comments page indicates an exception for that line (e.g., duplicate transaction exists, amount over allowable, etc.).

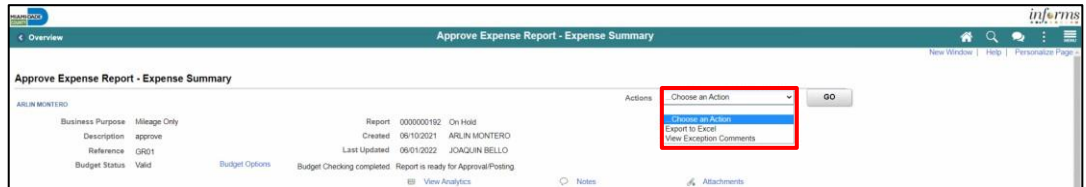

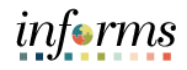

Lecture 1: Expense Report **Workflow** The Expense Summary page contains additional information • Approval History • Comments

**Expense Line** 

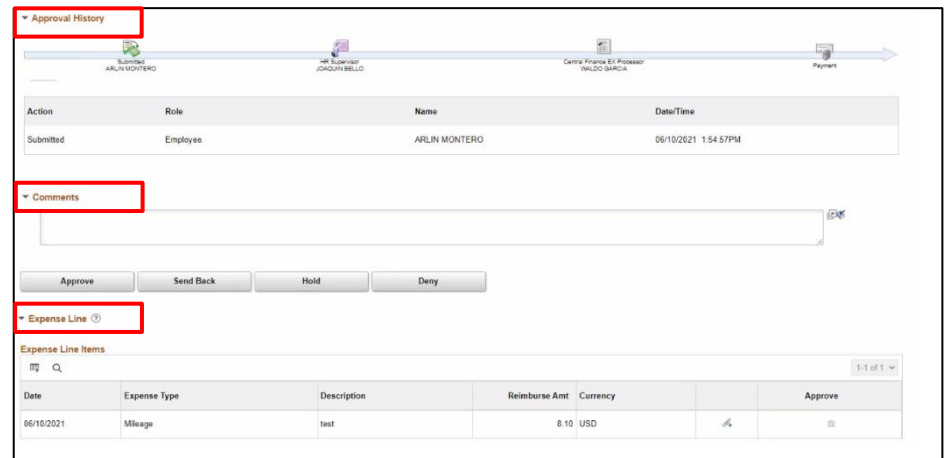

To process the Expense Report as an approver, the following steps are to be taken:

1. If Budget Check is pending, Select the **Budget Options** link. The **Commitment Control** pop-up window is displayed.

**Note:** Expense Reports require budget checking before it can be approved. Approvers can manually run the budget check process for an expense report if the batch budget check process has not run. If the approver makes a change to the accounting distribution on an expense report, the expense report will need to be budget checked again before approval.

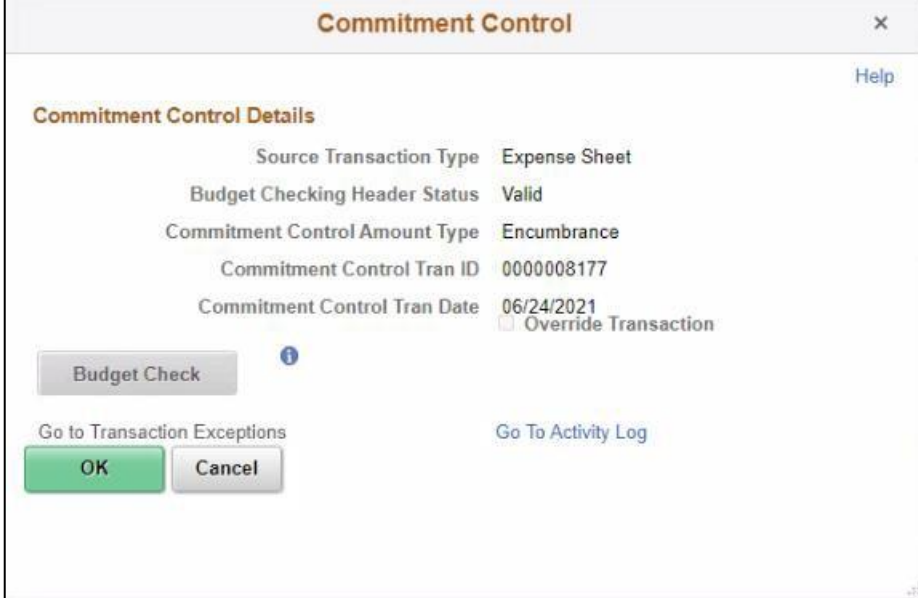

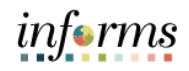

Lecture 1: Expense Report **Workflow** 

- 2. Select the **Budget Check** button to run budget checking. **Note:** After the budget check has run, the **Budget Checking Header Status** changes:
	- **Valid** indicates the expense report passed the budget check
	- **Error** indicates the expense report did not pass budget checking.

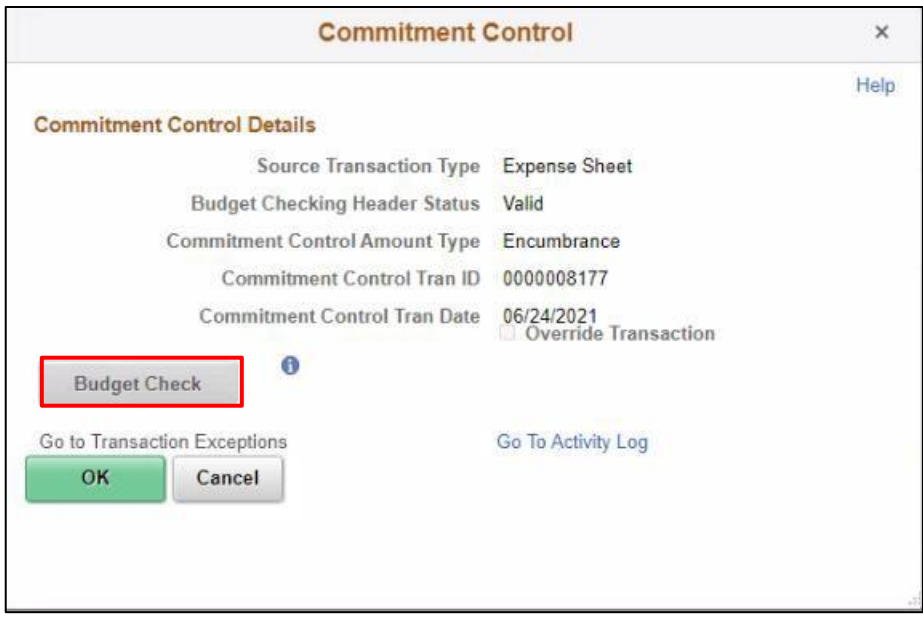

3. Select the **OK** button to return to the expense report.

**Note:** The Budget Status field displays **Valid** and indicates **Budget Checking completed**. **Report is ready or Approval/Posting**.

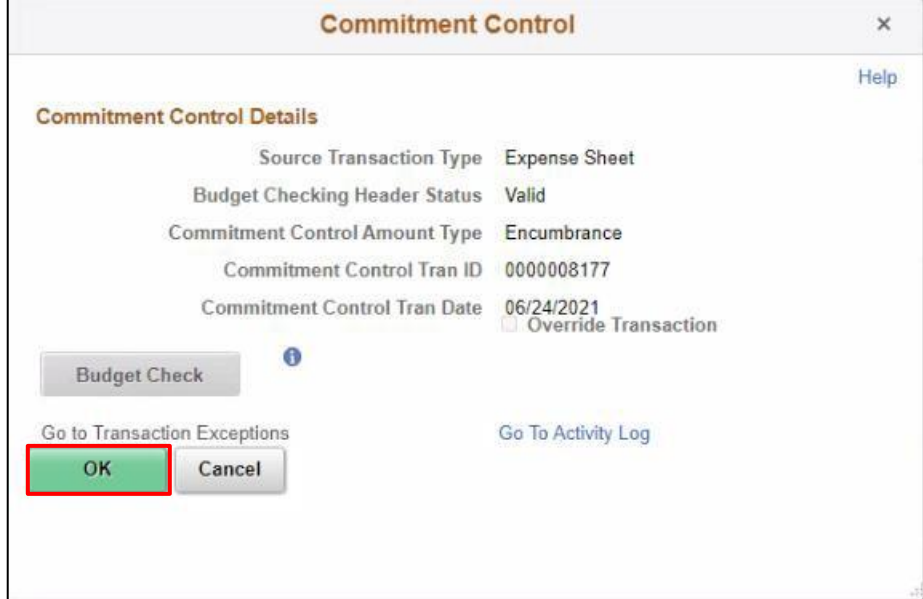

Approve

Send Back

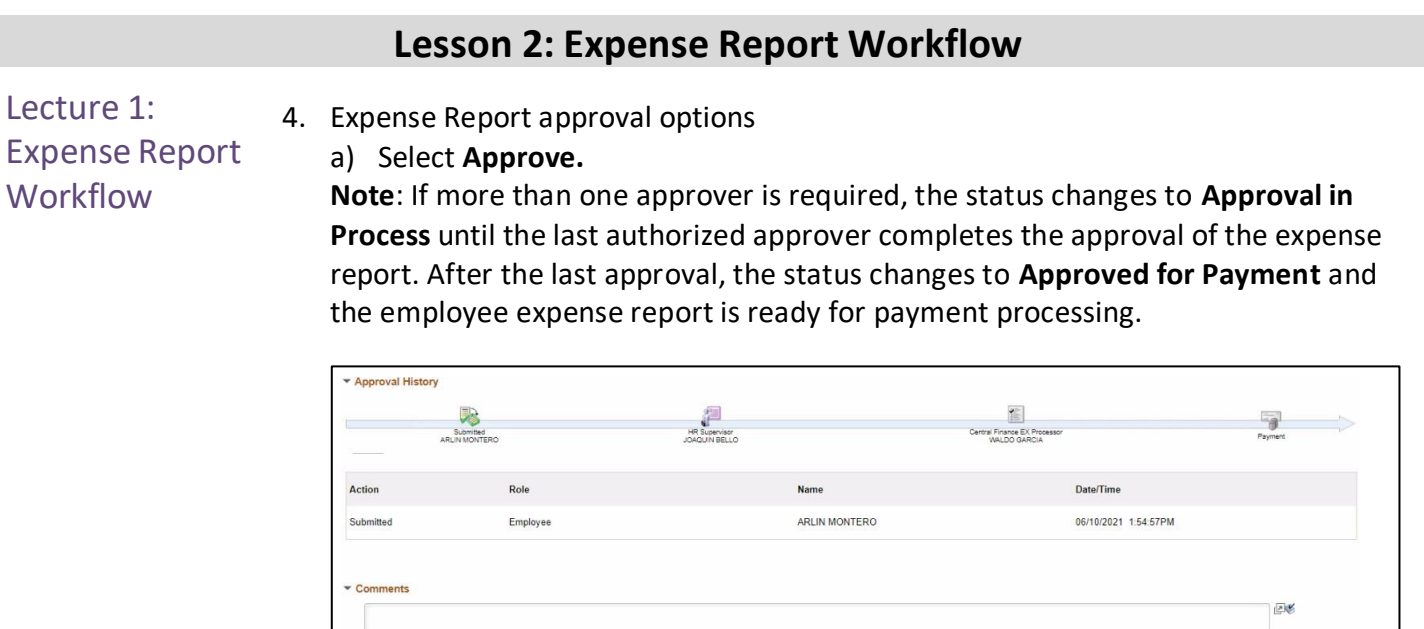

 $Hold$ 

b) Select the **Send Back** button to send the expense transaction back to the Employee for correction or revision. This action changes the status to **Pending**. If you send back an expense report, you must provide an explanation in the **Comments field**. INFORMS sends an e-mail and worklist notification to the originator indicating that the expense report was sent back.

Deny

- c) Select the **Hold** button to place an expense transaction on hold. This changes the status to **On Hold**. Placing a transaction on hold reserves it for later action related to approval. The hold feature also allows you to prevent other approvers from taking action on the item.
- d) Select the **Deny** button to deny the expense transaction. This changes the status to **Denied** and INFORMS sends an email to the originator indicating that the expense was denied.

**Note:** If you deny a transaction, you should provide an explanation in the **Comments** field. The originator cannot correct and re-submit the expense if denied. They must delete it.

informs

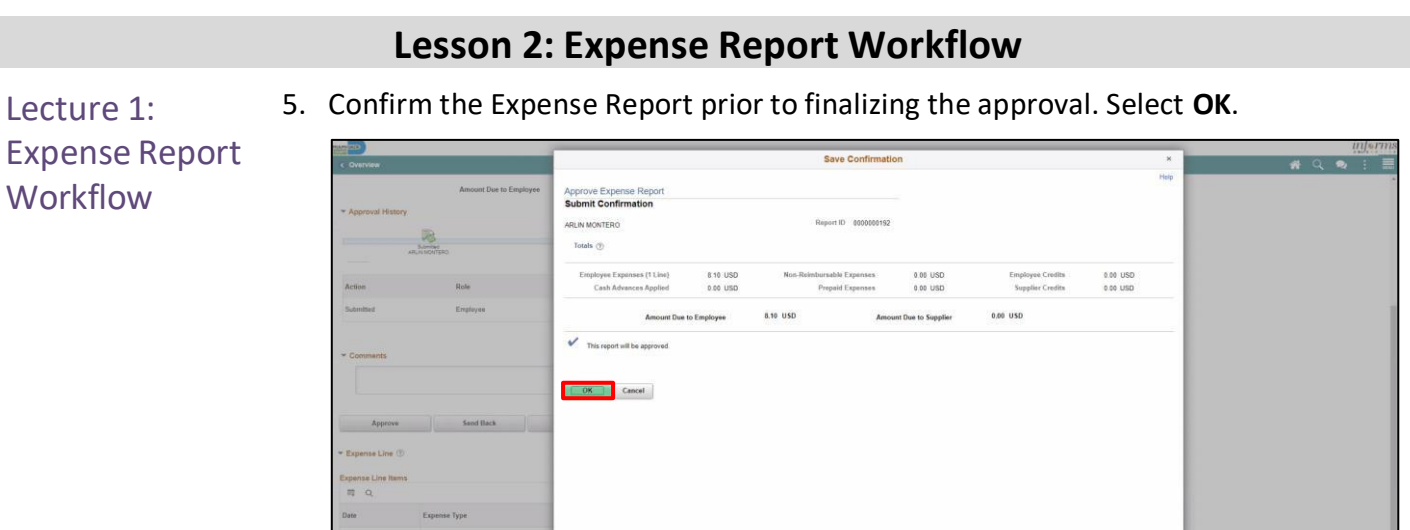

**Note:** INFORMS will navigate back to the Approve Transaction page once the Expense has been approved.

informs

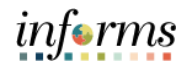

#### **Lesson 2: Expense Report Workflow** Lecture 1: Expense Report **Workflow Expense Report Approvals via Direct Navigation** You can also approve an expense report by directly navigating to the **Approvals** page using the path below.

**Note: If the Approval Tile is used, the level of details is limited. We suggest using the navigation on the steps above.**

1. **Main Menu >Travel and Expenses > Approvals**

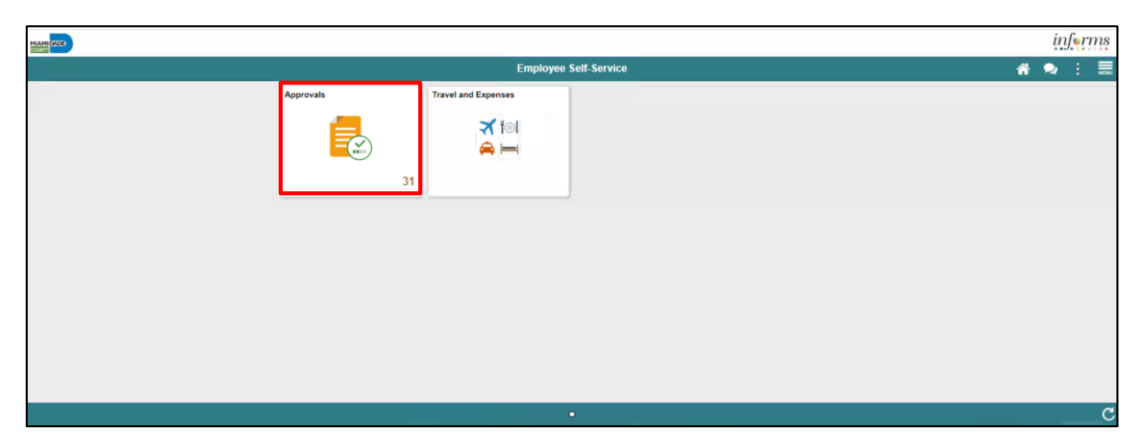

This opens the **Approve Transactions' Overview** tab. This tab provides a list of all the pending transactions that require approval.

Use the tabs at the top to specify a list by **Expense Report**, **Travel Authorization**, or **Cash Advance** expense type.

Select the **Description** or **Transaction ID** link for the item you want to approve once the expense report is open.

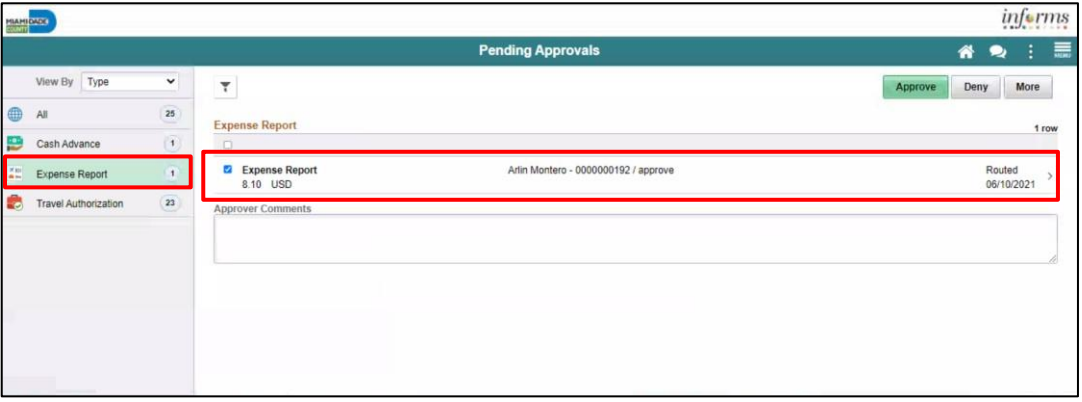

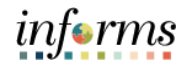

2. Select the **Approve** button to approve the expense transaction

Lecture 1: Expense Report Workflow

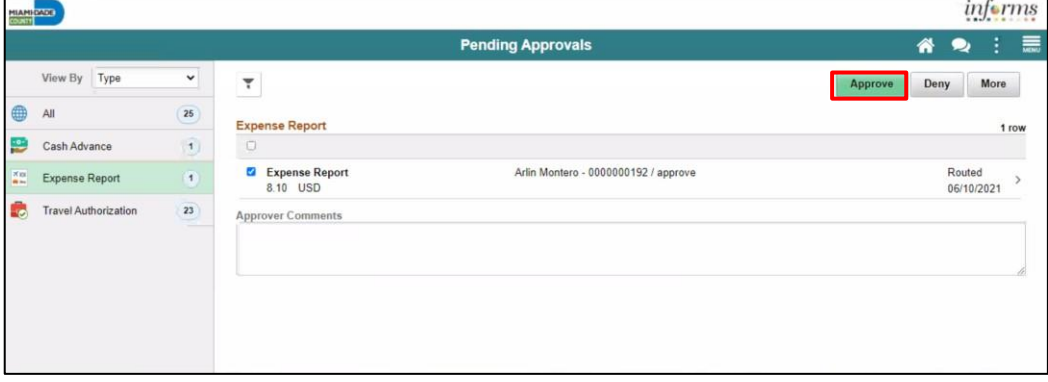

3. Provide an explanation in the **Comments field.** Select the **Submit** button.

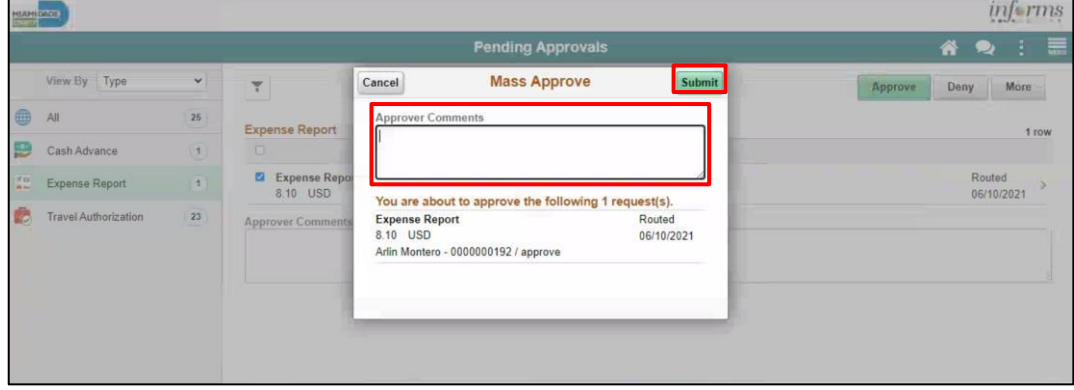

4. Select the **Deny** button to deny the expense transaction.

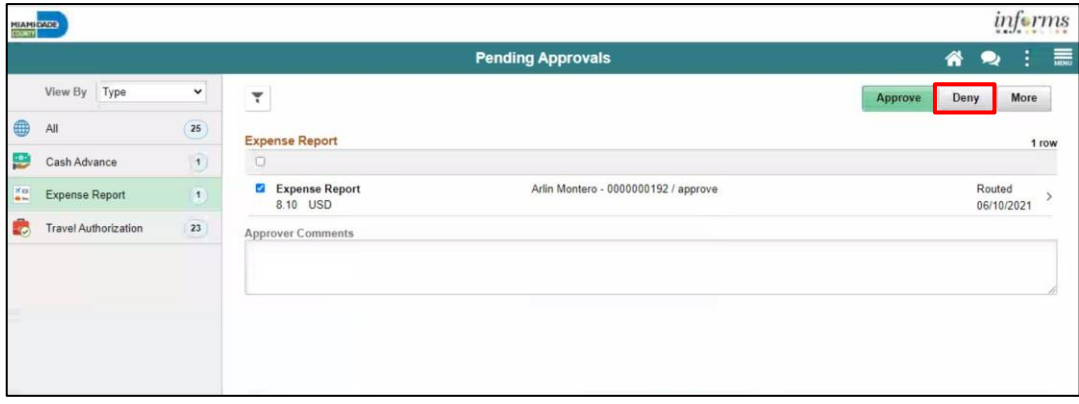

#### **Lesson 2: Expense Report Workflow** 5. Provide an explanation in the **Commentsfield.** Select **Submit** button. Lecture 1: informs Expense Report **Pending Approvals**  $\bullet$ **Workflow** View By Type  $\check{~}$  $Cancel$ **Mass Deny** Submit  $\overline{\tau}$ Approve Deny More  $\bigoplus$  All  $25$ Expense Re 1 row Cash Advance R Expense Rep<br>8.10 USD Expense Report  $\overline{\mathbf{t}}$ Routed<br>06/10/2021 You are about to deny the following 1 request(s). Travel Authorization  $23$ Expense Report<br>8.10 USD<br>Arlin Montero - 0000000192 / approve Routed<br>06/10/2021 Approver Cor

6. Select **More** Option and Select the **Send Back** button to send the expense transaction back.

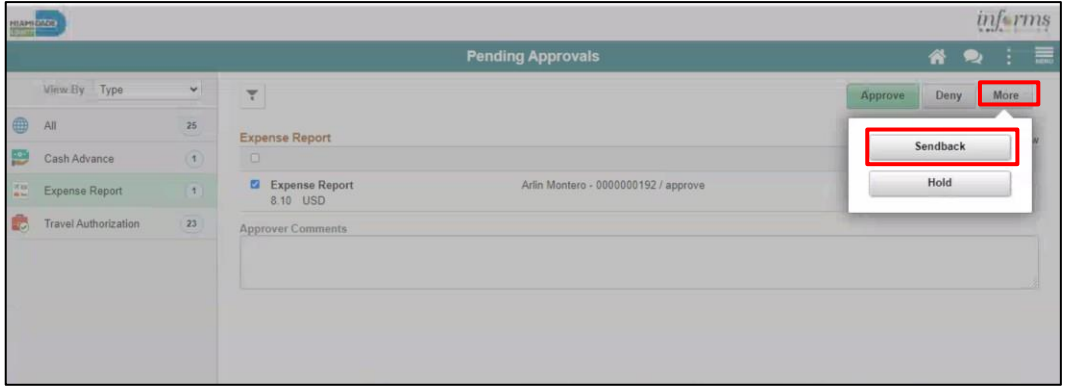

7. Provide an explanation in the **Comments field.** Select the **Submit** button.

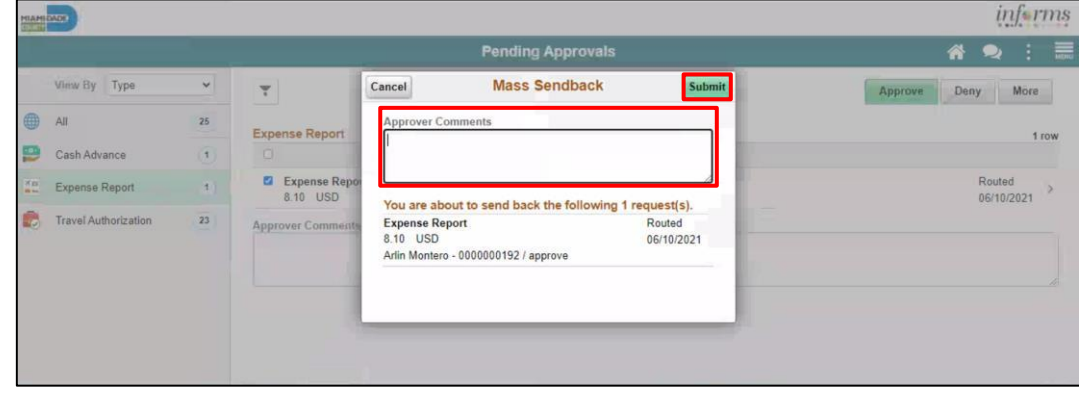

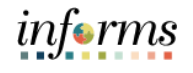

#### **Lesson 2: Expense Report Workflow** 8. Select the **Hold** button to place an expense transaction on hold. Lecture 1: **HIAPROCES** informs Expense Report **Pending Approvals**  $\overline{\bullet}$   $\bullet$  : **Workflow** Winne By Type  $\backsim$  $\tau$ over Deny More Appro  $\begin{picture}(60,6) \put(0,0){\line(1,0){15}} \put(15,0){\line(1,0){15}} \put(15,0){\line(1,0){15}} \put(15,0){\line(1,0){15}} \put(15,0){\line(1,0){15}} \put(15,0){\line(1,0){15}} \put(15,0){\line(1,0){15}} \put(15,0){\line(1,0){15}} \put(15,0){\line(1,0){15}} \put(15,0){\line(1,0){15}} \put(15,0){\line(1,0){15}} \put(15,0){\line(1,$ 26 Expense Report Sendback Cash Advance 石 Expense Report<br>8.10 USD Arlin Montero - 0000000192 / approve  $Hold$  $\frac{1}{n}$  Expense Report (  $\frac{1}{n}$  ) Travel Authorization  $23$ Approver Comm

9. Provide an explanation in the **Comments field.** Select **Submit** button**.**

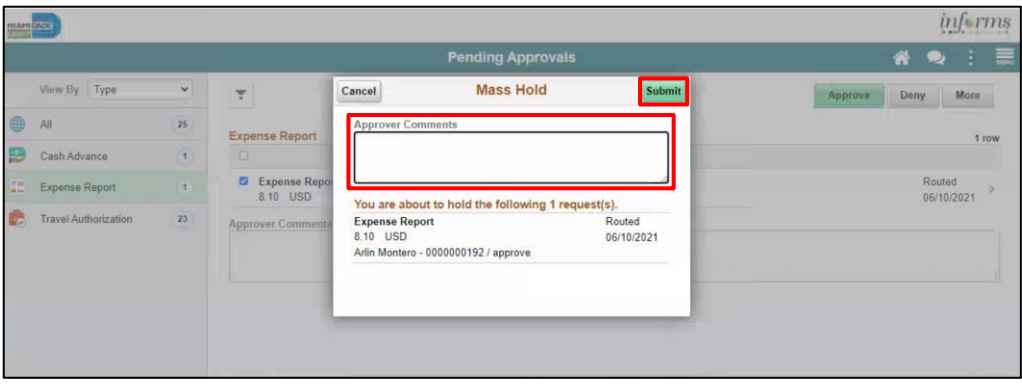

### **Lesson 2: Training Exercise**

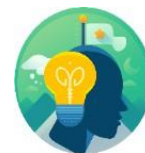

- Debrief 1. When you are finished entering all expenses for a report, how do you get it approved?
	- a) Select Save for Later
	- b) Attach it to an email and send it to your supervisor
	- c) Select Summary and Submit
	- d) Your supervisor automatically has access to view your report

#### 2. Why should a denied expense report be deleted?

- a) To release any travel authorization associated with it
- b) To clear out the data base
- c) None of the above

informs

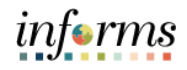

### **Lesson 2: Lesson Summary**

**Objectives** Achieved

Now that you have completed the Expense Report Workflow lesson, you should be able to:

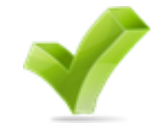

o Approve expense report

• Learn the process of Expense report workflow

- o Deny expense report
- o Send Back expense report
- o Put expense report on hold

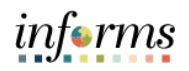

<span id="page-45-0"></span>Lesson 3: At the conclusion of this lesson, you will be able to:

- Overview
- 
- Create and submit a Mileage reimbursement for traveling within the Tri-County Area

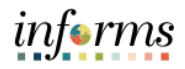

Lesson 3: Introduction

INFORMS Travels and Expenses allows Employees to submit expense reports for mileage reimbursement for their travel activities within the tri-county area.

# **EXPENSE REPORT BUSINESS PROCESS**

### **MILEAGE REIMBURSEMENT - TRI-COUNTY AREA ONLY**

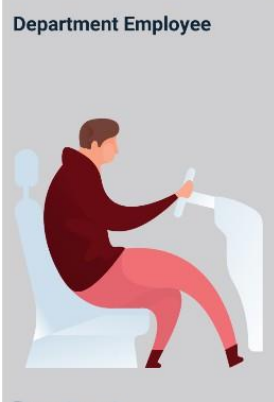

**Department Employee** 

The Department Employee is responsible for preparing and submitting Expense<br>Reports.

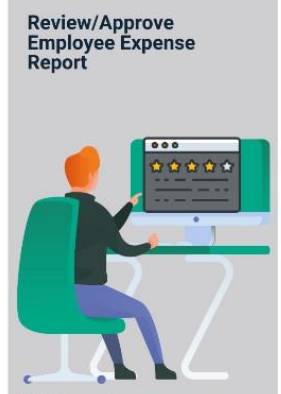

**HR Supervisor** 

Employee's Direct (Epar)<br>Supervisor responsible for Travel Authorization requests and Expense Reports approval

**Central Travel and Expense Compliance Review** 

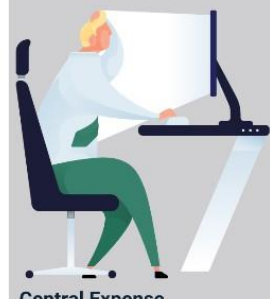

**Central Expense** Processor

Central compliance role<br>responsible for<br>reviewing/approving<br>expense reports. Ensures<br>that expense report adheres to County's Travel policy

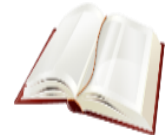

Key Terms The following key terms are used in this Lesson.

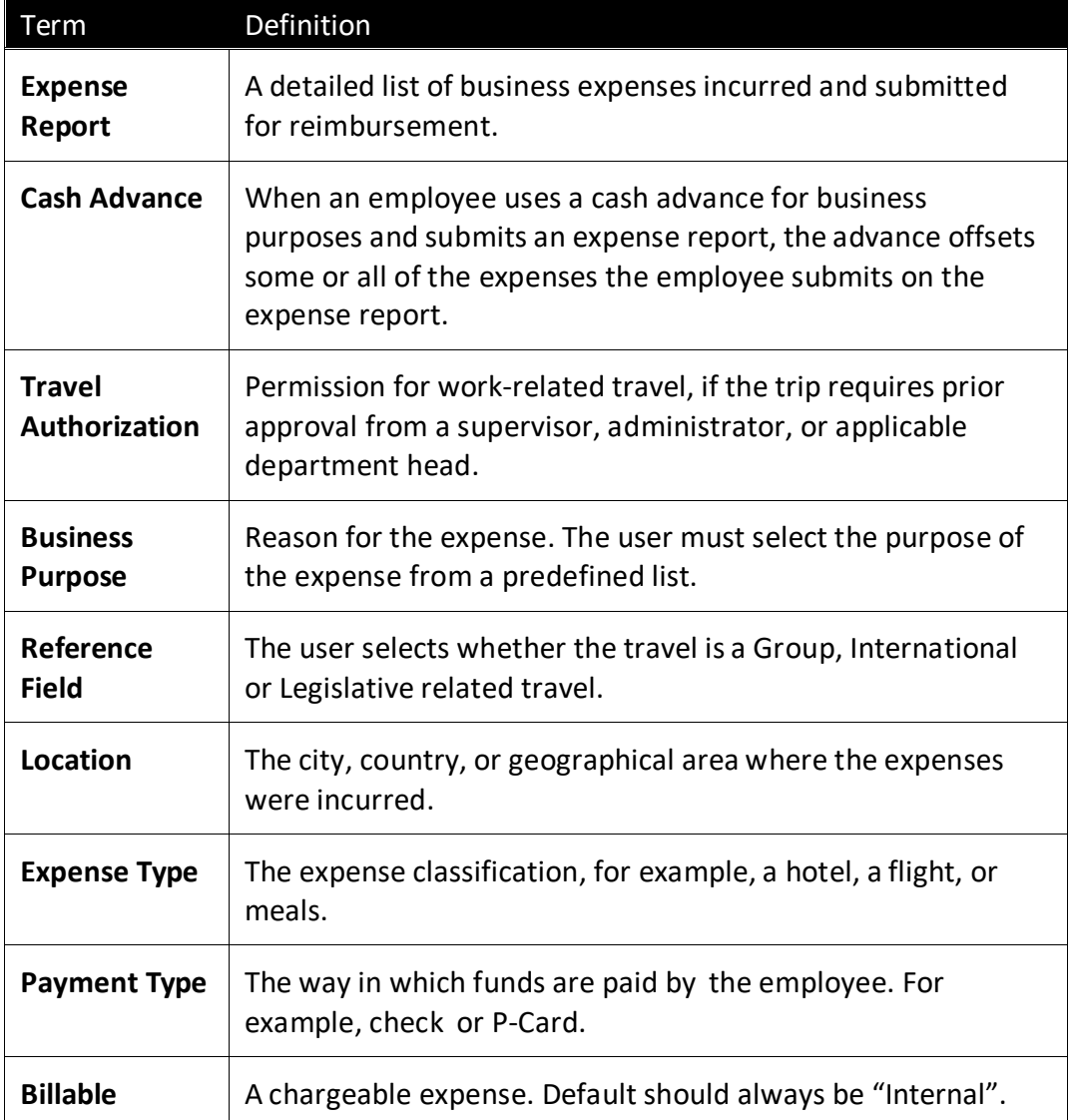

To Create and Submit a mileage reimbursement for traveling within the Tri- County Area take the following steps below:

Lecture 1: Create and Submit Expense 1. Navigate to **Employee Self Service > Travel and Expense > Create Expense Report.** Report – **BOXING** Mileage only **Travel and Exp** 

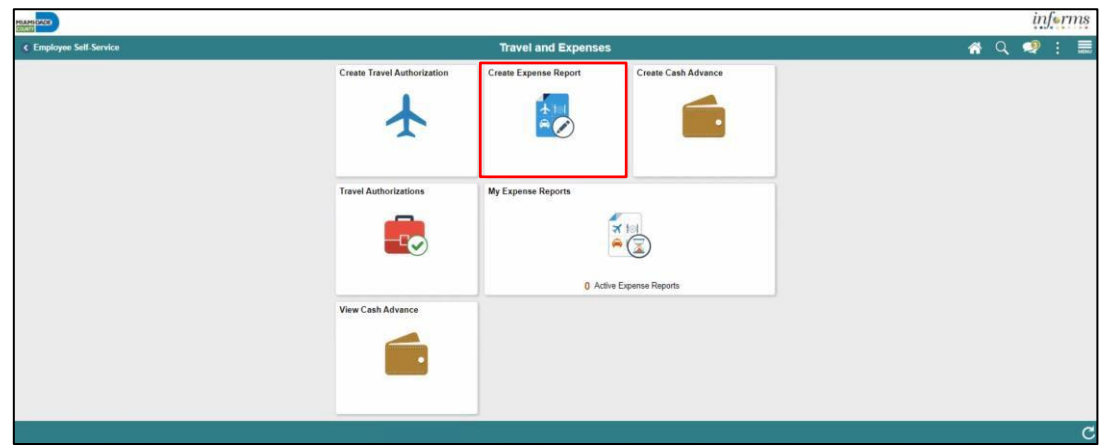

### 2. Select **Add a New Value**.

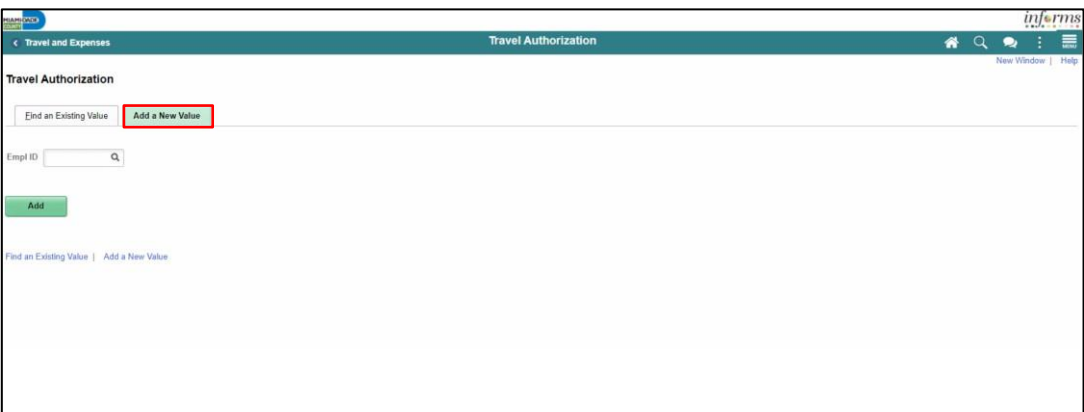

3. Search Employee ID and Select **Add.**

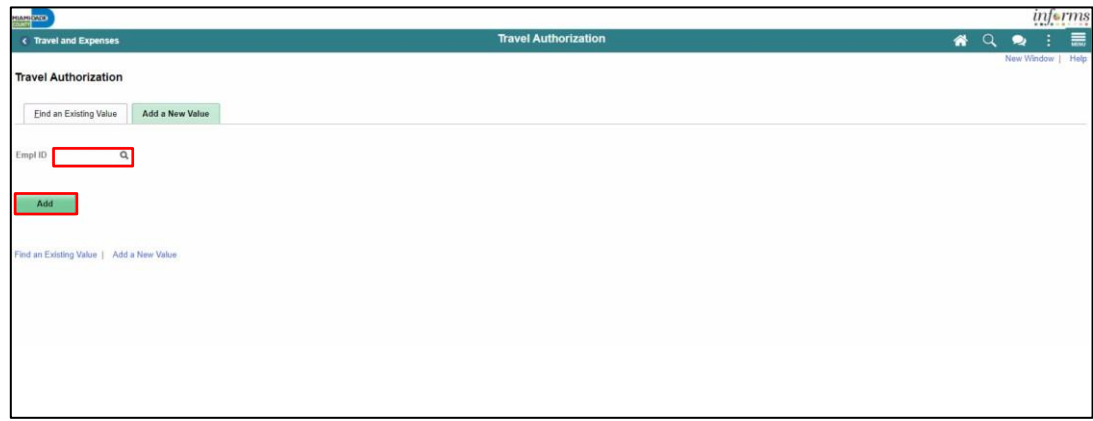

- 4. In the Expense Report Header Section, enter the following:
	- Business Purpose\* "**Mileage only" must be selected**
	- Report Description\*
	- Default Location

### **Note:** All fields with asterisk (\*) are required fields

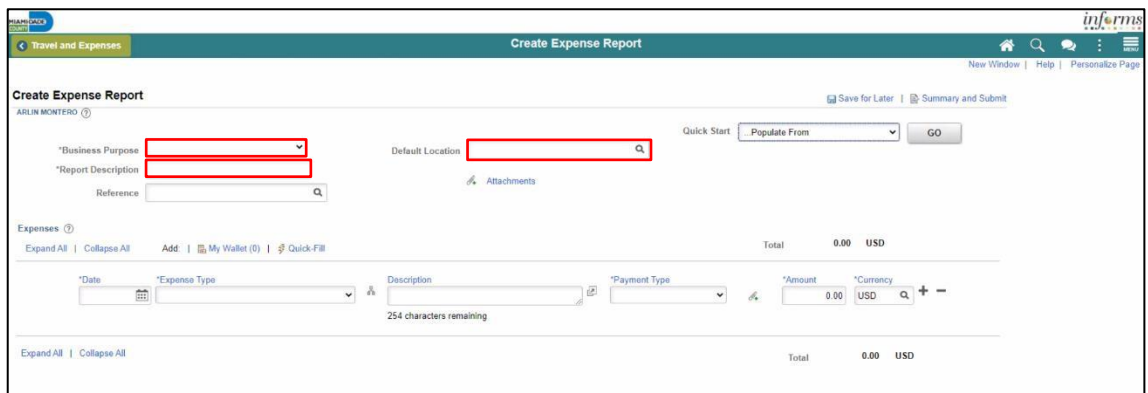

- 5. In the Expenses Section enter the following:
	- Date\*
	- Expense Type\*
	- Description
	- Payment Type\*
	- Billing Type\*
	- Destination Location\*
	- Miles\*

**Note:** All fields with asterisk (\*) are required fields

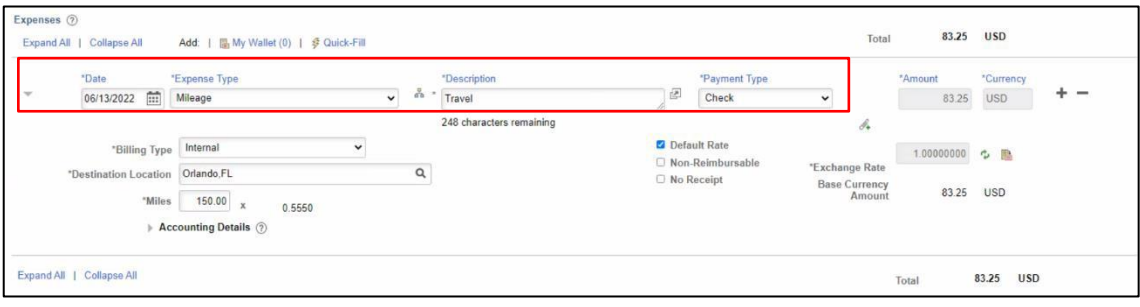

Lecture 1: Create and Submit Expense Report – Mileage only

informs

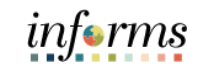

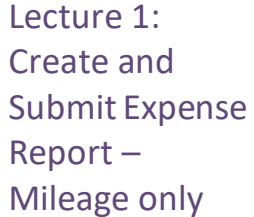

### 6. Select **Accounting Details** and Enter the correct Chartfields.

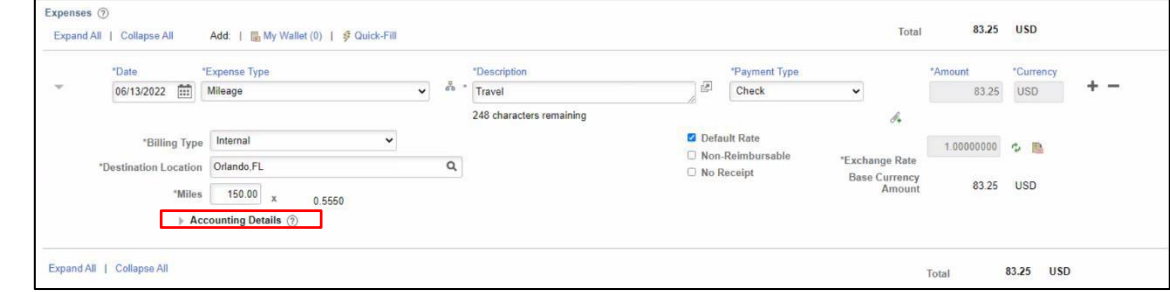

#### 7. Select the attachment icon to add attachments.

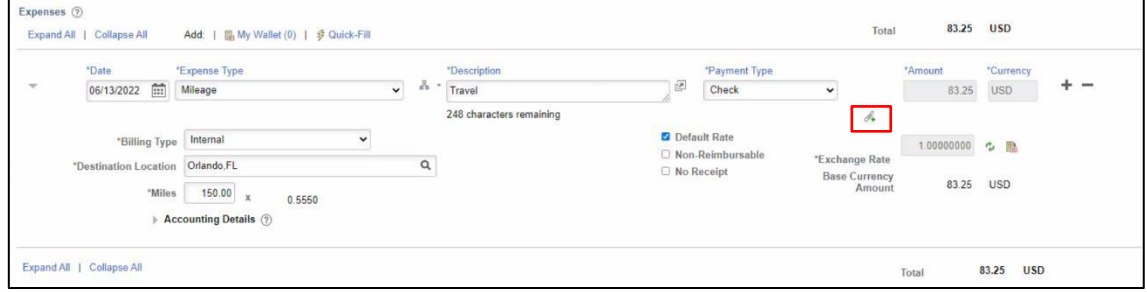

### 8. Select **Add Attachment.**

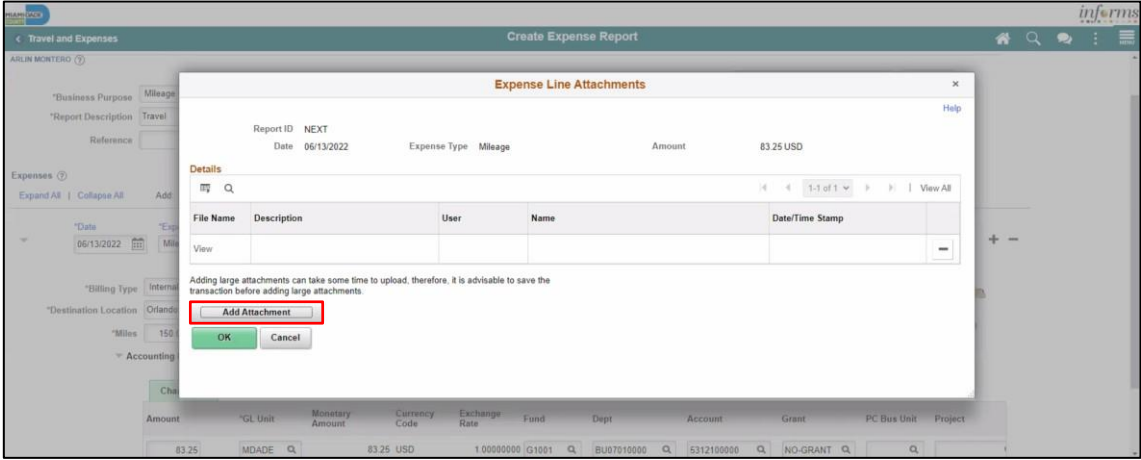

#### 9. Select a file and enter a description in the **Description** field.

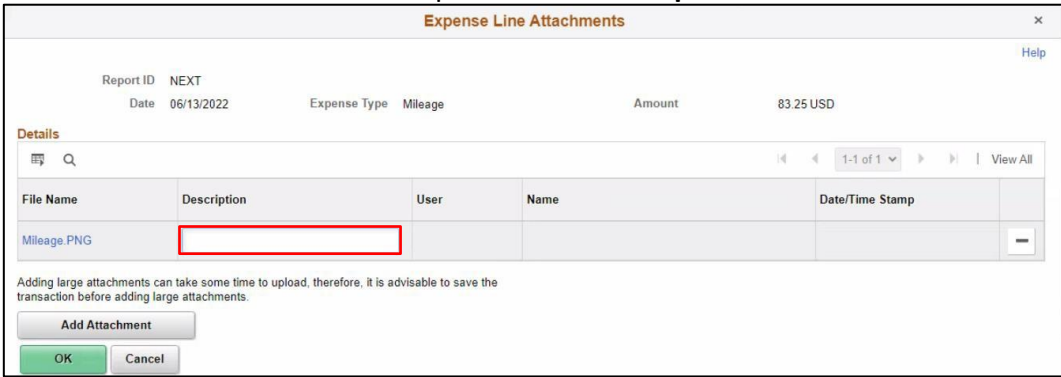

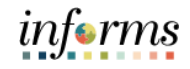

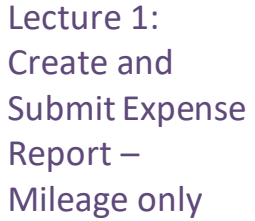

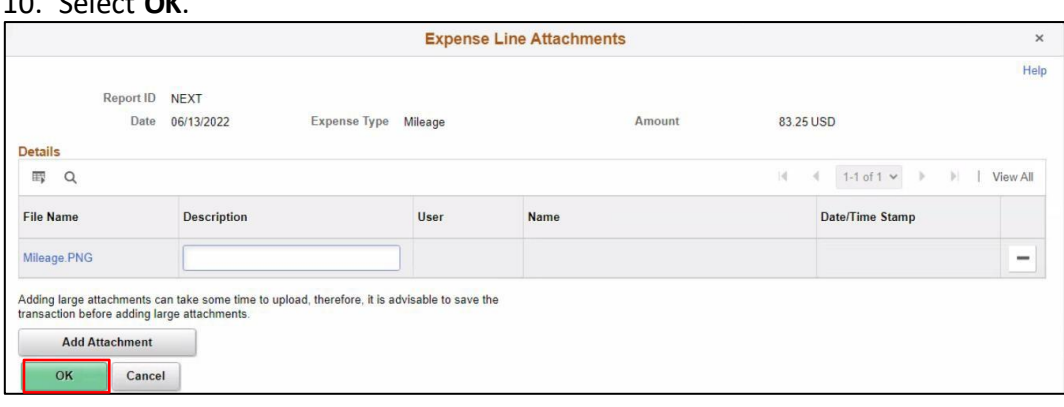

#### 11. Select **Summary and Submit**.

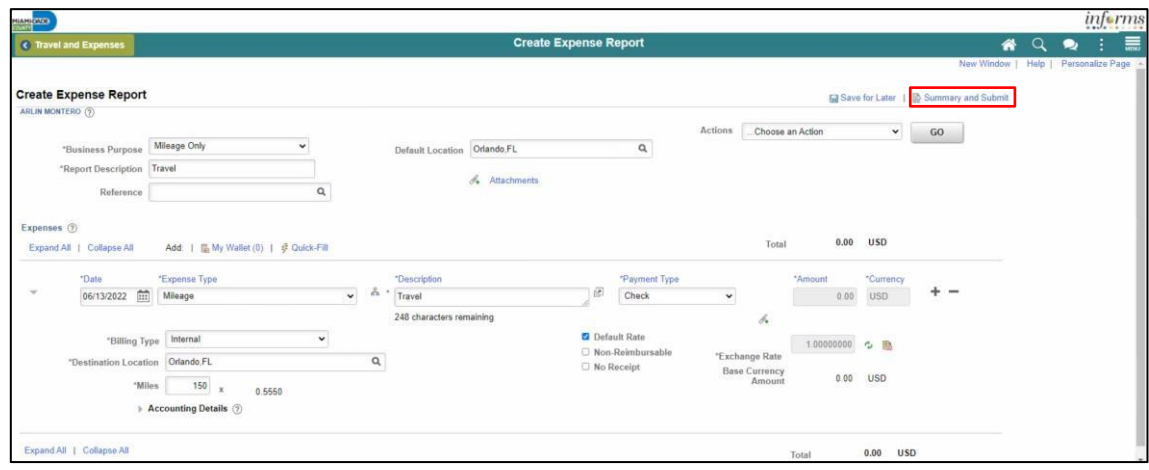

12. Select the checkbox next to the expense statement and select **Submit Expense Report.**

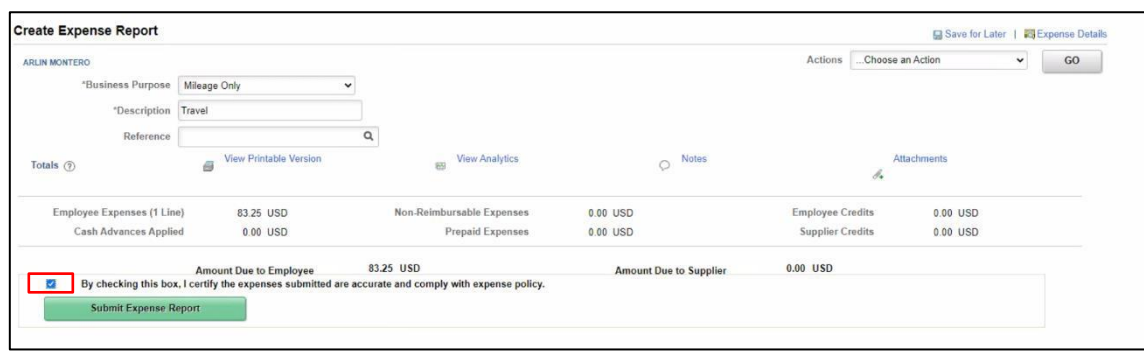

13. Select **OK**.

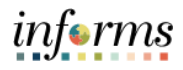

### Debrief

### **Lesson 3: Training Exercise**

- 1. The Expense Report Mileage Reimbursement (Tri-County Area only) can be used to request mileage reimbursement for travel to Orlando? A) True
	-
	- B) False
- 2. Is a Travel Authorization required to submit a The Expense Report Mileage Reimbursement (Tri-County Area only)?
	- A) Yes
	- B) No

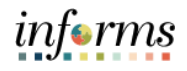

### **Lesson 3: Lesson Summary**

**Objectives** Achieved

- Now that you have completed the Expense Report Mileage Reimbursement (Tri-County Area only) lesson, you should be able to:
- Create and submit a Mileage reimbursement for traveling within the Tri-County Area

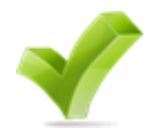

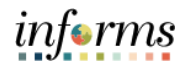

## <span id="page-54-0"></span>**Module 3: Course Summary Objectives** Achieved Congratulations! You have completed the Reimbursement Request course. You now should be able to: • Enter work-related expenses into INFORMS • Create an expense report (Travel Expense Report) and submit it for approval. • Identify the information required for expense report (Travel Expense Report) approval. • Create and submit a Mileage reimbursement for traveling within the Tri-County Area Next Steps Now that you have completed the course, please make sure to complete the following tasks:

- Course assessment (tests your knowledge of the content)
- Course evaluation (collects course feedback)
- Log off your workstation

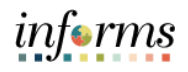

### **Reference Materials**

### Reference **Materials**

If you have further questions about any of the topics presented in this course, use the following resources:

User Productivity Kits

- Create and Submit Expense Report
- Apply Cash Advance to an Expense Report
- Updating and Deleting an Expense Report
- Approve an Expense Report
- Deny an Expense Report
- Send Back an Expense Report
- Expense Report Approval via direct Navigation
- Create and Submit Mileage Reimbursement for Travels within the Tri-County Areas.

For additional Information: [www.miamidade.gov/informs](http://www.miamidade.gov/informs)

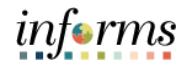

### **Glossary**

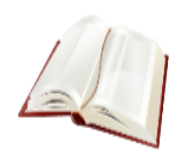

Key Terms The following key terms are used in this course:

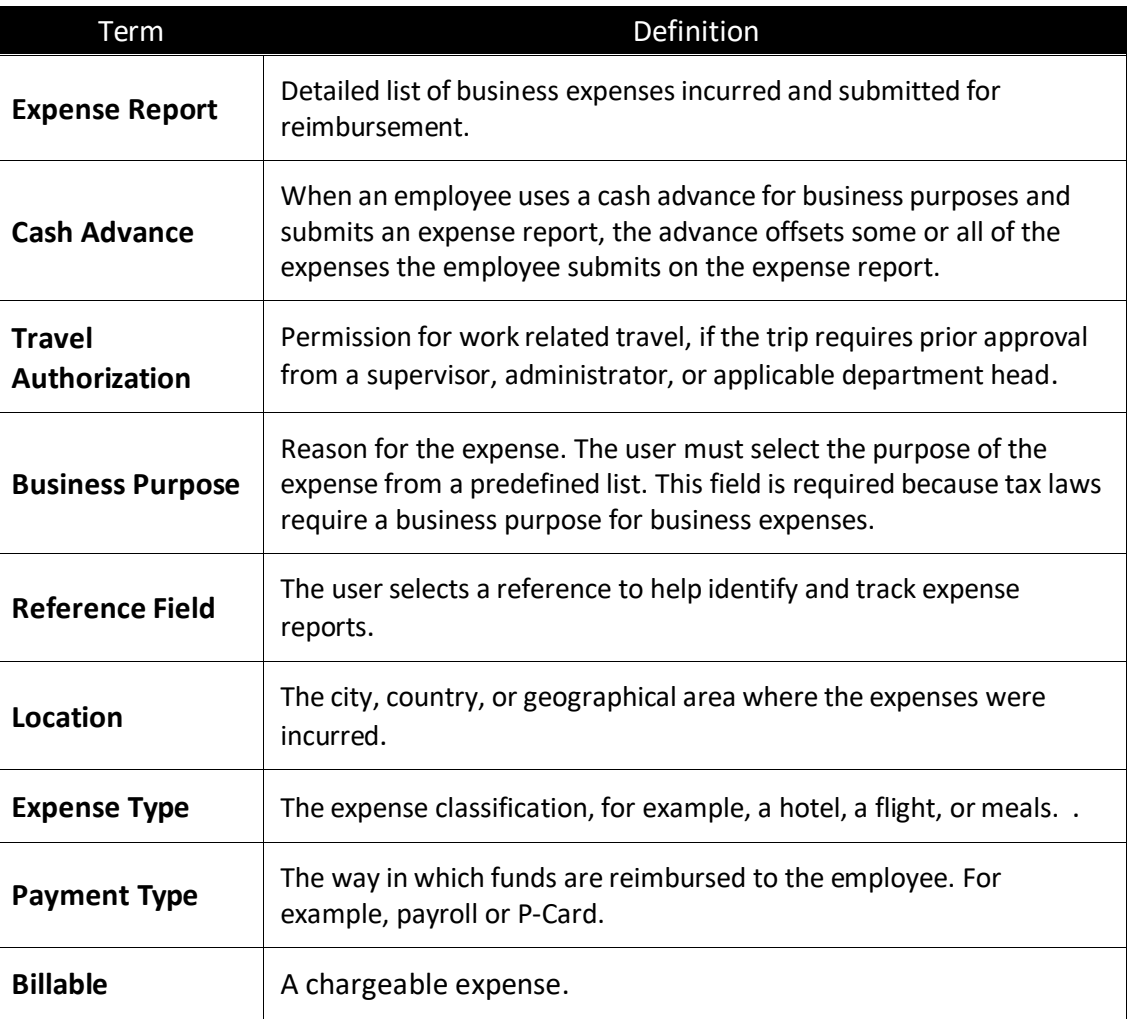